# **D-Link**<sup>®</sup>

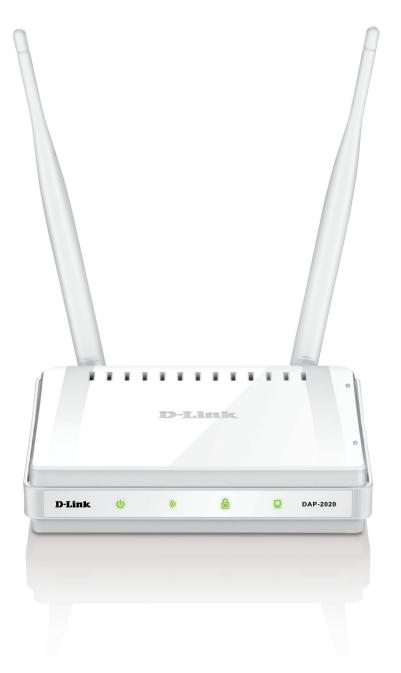

# **User Manual**

# Wireless N300 Access Point

DAP-2020

# **Table of Contents**

| Package Contents                     | 4  |
|--------------------------------------|----|
| System Requirements                  | 5  |
| Introduction                         | б  |
| Features                             | 8  |
| Hardware Overview                    | 9  |
| Connections                          | 9  |
| LEDs                                 |    |
| WPS LED/WPS Button                   | 11 |
| Installation                         | 12 |
| Operation Modes                      | 12 |
| Access Point Mode                    | 13 |
| Wireless Client Mode                 | 14 |
| Repeater Mode                        | 15 |
| Bridge Mode                          | 16 |
| Bridge with AP Mode                  | 17 |
| WISP Client Router Mode              |    |
| WISP Repeater Mode                   | 19 |
| Wireless Installation Considerations |    |
| Configuration                        | 21 |
| Web-based Configuration Utility      | 21 |
| Wireless Setup Wizard                | 22 |
| Access Point Mode                    | 23 |
| Repeater Mode                        | 25 |
| Wireless Client Mode                 | 27 |
| Manual Configuration                 | 29 |
| Wireless Settings                    |    |
|                                      |    |

| Access Point Mode                      | 30 |
|----------------------------------------|----|
| Repeater Mode                          | 32 |
| Wireless Client Mode                   | 33 |
| Bridge Mode                            | 34 |
| Bridge with AP Mode                    | 35 |
| WISP Client Router/WISP Repeater Modes | 36 |
| WAN Settings                           | 37 |
| Dynamic IP (DHCP)                      | 37 |
| Static IP                              | 38 |
| PPPoE                                  | 39 |
| PPTP                                   | 40 |
| LAN Settings                           | 41 |
| Static IP                              | 42 |
| DHCP Server                            | 43 |
| Advanced                               | 44 |
| Advanced Wireless                      | 44 |
| MAC Address Filter                     | 45 |
| Wi-Fi Protected Setup                  | 46 |
| User Limits                            | 47 |
| Port Forwarding (WISP modes only)      | 48 |
| Port Filter (WISP modes only)          | 49 |
| DMZ (WISP modes only)                  | 50 |
| Parental Control (WISP modes only)     | 51 |
| Advanced Network (WISP modes only)     | 52 |
| Maintenance                            | 53 |
| Admin                                  | 53 |
| System                                 | 54 |
|                                        |    |

D-Link DAP-2020 User Manual

| Language Pack                                                                                                    | 55                          |
|----------------------------------------------------------------------------------------------------|-----------------------------|
| Firmware                                                                                                    | 55                          |
| Watchdog                                                                                                    | 56                          |
| Time                                                                                                    |                             |
| System Check                                                                                                    | 58                          |
| Schedules                                                                                                    |                             |
| Status                                                                                                    | 60                          |
| Device Info                                                                                                    | 60                          |
| Logs                                                                                                    | 61                          |
| Statistics                                                                                                    | 62                          |
| Wireless                                                                                                    | 63                          |
| Help                                                                                                    | 64                          |
| Wireless Security                                                                                                    | 65                          |
| What is WPA?                                                                                                    |                             |
|                                                                                                    |                             |
| Configure WPA/WPA2 Personal                                                                                                    | 0/                          |
| Configure WPA/WPA2 Personal<br>Configure WPA/WPA2 Enterprise                                                                                             |                             |
| •                                                                                                    | 68                          |
| Configure WPA/WPA2 Enterprise                                                                                                    | 68<br><b>69</b>             |
| Configure WPA/WPA2 Enterprise                                                                                                    | 68<br><b>69</b><br>69       |
| Configure WPA/WPA2 Enterprise<br>Connect to a Wireless Network<br>Using Windows <sup>®</sup> XP                                                          | 68<br><b>69</b><br>69<br>70 |
| Configure WPA/WPA2 Enterprise<br>Connect to a Wireless Network<br>Using Windows <sup>®</sup> XP<br>Configure WPA-PSK                                     |                             |
| Configure WPA/WPA2 Enterprise<br>Connect to a Wireless Network<br>Using Windows <sup>°</sup> XP<br>Configure WPA-PSK<br>Using Windows Vista <sup>°</sup> |                             |

| Troubleshooting                 | 82 |
|---------------------------------|----|
| Wireless Basics                 | 86 |
| What is Wireless?               |    |
| Tips                            |    |
| Wireless Modes                  |    |
| Networking Basics               | 91 |
| Check your IP address           | 91 |
| Statically Assign an IP address | 92 |
| Technical Specifications        | 93 |

# **Package Contents**

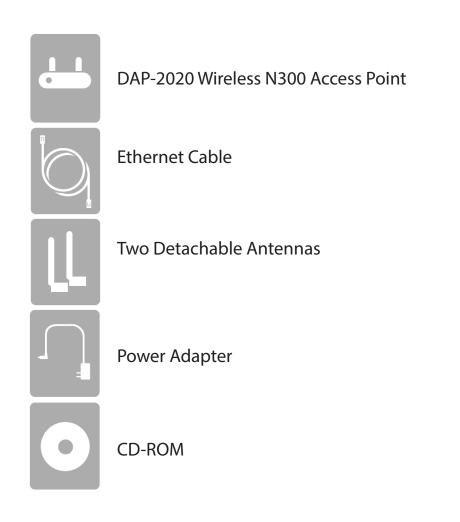

**Note:** Using a power supply with a different voltage rating than the one included with the DAP-2020 will cause damage and void the warranty for this product.

# System Requirements

| Network Requirements                            | <ul> <li>An Ethernet-based Network</li> <li>IEEE 802.11n/g wireless clients (AP/Repeater Mode)</li> <li>IEEE 802.11n/g wireless network (Client/Bridge/Repeater Mode)</li> <li>10/100 Ethernet</li> </ul>                                                                                                    |
|-------------------------------------------------|----------------------------------------------------------------------------------------------------|
| Web-based Configuration<br>Utility Requirements | <ul> <li>Computer with the following: <ul> <li>Windows®, Macintosh, or Linux-based operating system</li> <li>An installed Ethernet adapter</li> </ul> </li> <li>Browser Requirements: <ul> <li>Microsoft Internet Explorer® 11 and higher</li> <li>Mozilla Firefox 28 and higher</li> <li>Google™ Chrome 33 and higher</li> <li>Apple Safari 7 and higher</li> </ul> </li> <li>Windows® Users: Make sure you have the latest version of Java installed. Visit www.java.com to download the latest version.</li> </ul> |

# Introduction

D-Link, an industry leader in networking, introduces the new D-Link DAP-2020 Wireless N300 Access Point. With the ability to transfer files with a maximum wireless signal rate of up to 300Mbps\*, the DAP-2020 gives you high-speed wireless network access for your home or office.

The DAP-2020 is Wi-Fi IEEE 802.11n compliant, meaning that it can connect and interoperate with other 802.11n compatible wireless client devices. The DAP-2020 is also backwards compatible with 802.11b/g. It can be flexibly configured to operate in 7 different modes **Access Point**, **Wireless Client**, **Bridge**, **Bridge with AP**, **Repeater**, **WISP Client Router** or **WISP Repeater**. With its Setup Wizard, the DAP-2020 ensures that you will be up and running on a wireless network in just a matter of minutes.

The DAP-2020 features Wi-Fi Protected Access (WPA-PSK/WPA2-PSK) to provide an enhanced level of security for wireless data communications. The DAP-2020 also includes additional security features to keep your wireless connection safe from unauthorized access.

The DAP-2020 supports WPS on the AP, repeater and wireless client operation modes, with each capable of being conveniently set up by using the PIN method or Push Button.

• Actual data throughput will vary. Network conditions and environmental factors, including volume of network traffic, building materials and construction, and network overhead, lower actual data throughput rate.

#### **TOTAL PERFORMANCE**

Combines award winning access point features and 802.11n wireless technology to provide the best wireless performance.

#### **TOTAL SECURITY**

The most complete set of security features including WPA/WPA2 encryption to protect your network against outside intruders.

#### **TOTAL COVERAGE**

Provides greater wireless signal rates even at farther distances for best-in-class Whole Home Coverage.

#### **ULTIMATE PERFORMANCE**

The D-Link Wireless N300 Access Point (DAP-2020) is an 802.11n compliant device that delivers real world performance of up to 13X faster than an 802.11g wireless connection (also faster than a 100Mbps wired Ethernet connection). Create a secure wireless network to share photos, files, music, video, printers, and network storage throughout your home. Connect the DAP-2020 to router and share your high-speed Internet access with everyone on the network. In addition, this Range Extender includes a Quality of Service (QoS) engine that keeps digital phone calls (VoIP) and online gaming smooth and responsive, providing a better Internet experience.

#### **EXTENDED WHOLE HOME COVERAGE**

This high performance Wireless Bridge provides superior Whole Home Coverage while reducing dead spots. The DAP-2020 is designed for use in bigger homes and for users who demand higher performance networking.

#### TOTAL NETWORK SECURITY

The DAP-2020 supports all of the latest wireless security features to prevent unauthorized access, be it from over the wireless network or from the Internet. Support for WPA and WPA2 standards ensure that you'll be able to use the best possible encryption method, regardless of your client devices.

#### **POWER USAGE**

This device is an Energy Related Product (ErP) with High Network Availability (HiNA), and automatically switches to a power-saving Network Standby mode within 1 minute of no packets being transmitted. It can also be turned off through a power switch to save energy when it is not needed. **Network Standby**: 2.30 watts **Switched Off**: 0.19 watts

<sup>\*</sup> Maximum wireless signal rate derived from IEEE Standard 802.11g and 802.11n specifications. Actual data throughput will vary. Network conditions and environmental factors, including volume of network traffic, building materials and construction, and network overhead, lower actual data throughput rate. Environmental conditions will adversely affect wireless signal range.

# Features

- Faster Wireless Networking The DAP-2020 provides up to 300Mbps\* wireless connection with other 802.11n wireless clients. This capability allows users to participate in real-time activities online, such as video streaming, online gaming, and real-time audio.
- **Compatible with IEEE802.11g Devices** The DAP-2020 is still fully compatible with the 802.11g standards, so it can connect with existing 802.11g PCI, USB, and Cardbus adapters.
- Advanced Firewall Features The Web-based user interface displays advanced network management features including Content Filtering, which allows easily applied content filtering based on MAC Address.
- WPS PBC- (Wi-Fi Protected Setup Push Button Configuration) Push Button Configuration is a button that can be pressed to add the device to an existing network or to create a new network. A virtual button can be used on the utility while a physical button is placed on the side of the device.

This easy setup method allows you to form a secured wireless link between the DAP-2020 and another WPS enabled device. A PC is no longer needed to log into the Web-based interface.

- WPS PIN (Wi-Fi Protected Setup Personal Identification Number) A PIN is a unique number that can be used to add the access point to an existing network or to create a new network. The default PIN may be printed on the bottom of the access point. For extra security, a new PIN can be generated. You can restore the default PIN at any time. Only the Administrator ("admin" account) can change or reset the PIN.
- User-friendly Setup Wizard Through its easy-to-use Web-based user interface, the DAP-2020 lets you control what information is accessible to those on the wireless network, whether from the Internet or from your company's server. Configure your access point to your specific settings within minutes.

## Hardware Overview Connections

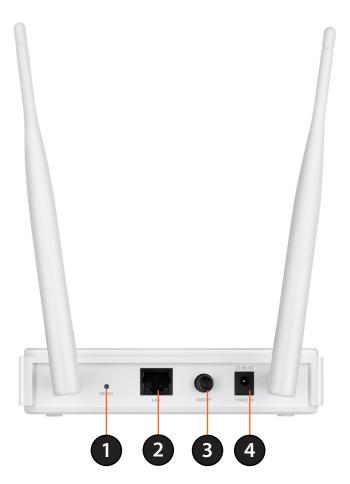

| 1 | <b>Reset Button</b>   | Pressing the Reset Button restores the access point to its original factory default settings. |
|---|-----------------------|-----------------------------------------------------------------------------------------------|
| 2 | LAN Port              | Connect 10/100 Ethernet devices such as computers, switches, and hubs.                        |
| 3 | Power Button          | Push the Power Button to switch power on/off.                                                 |
| 4 | <b>Power Receptor</b> | Receptor for the supplied power adapter.                                                      |

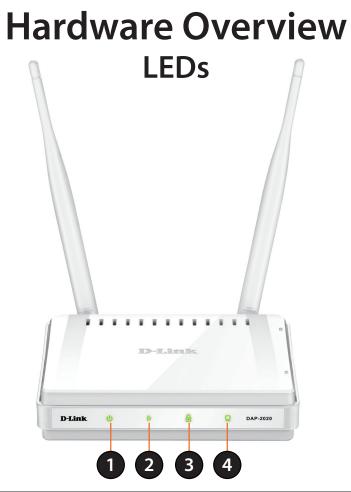

| 1              | Power LED    | A solid green light indicates a proper connection to the power supply.                                                                                                    |
|----------------|--------------|----------------------------------------------------------------------------------------------------|
| 2              | Wireless LED | A solid green light indicates the wireless function is working. The light will be off during device reboot or if the wireless radio is disabled.                                                                                                    |
| 3 Security LED |              | A solid green light indicates that wireless security (WEP, WPA, WPA2) is enabled.<br>It also indicates WPS status when using WPS button.<br>A solid light indicates a successful WPS connection. A blinking light indicates the<br>device is trying to establish a connection. |
| 4              | LAN LED      | A solid green light indicates the LAN port connection is OK.                                                                                                    |

## Hardware Overview WPS LED/WPS Button

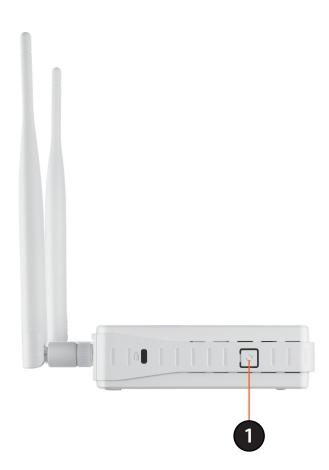

# Installation

Please configure the DAP-2020 with a computer connected directly to the AP. The next few pages will explain the different operational modes you can use.

# **Operation Modes**

Depending on how you want to use your DAP-2020 will determine which mode you use. This section will help you figure out which setting works with your setup.

- Access Point mode page 13
- Wireless Client mode page 14
- Repeater mode page 15
- Bridge mode page 16
- Bridge with AP mode page 17
- WISP Client Router mode page 18
- WISP Repeater mode page 19

### **Access Point Mode**

In the Access Point mode, the DAP-2020 acts as a central connection point for any computer (client) that has a 802.11n or backward-compatible 802.11g wireless network interface and is within range of the AP. Clients must use the same SSID (wireless network name) and channel as the AP in order to connect. If wireless security is enabled on the AP, the client will need to enter a password to connect to the AP. In Access Point mode, multiple clients can connect to the AP at the same time.

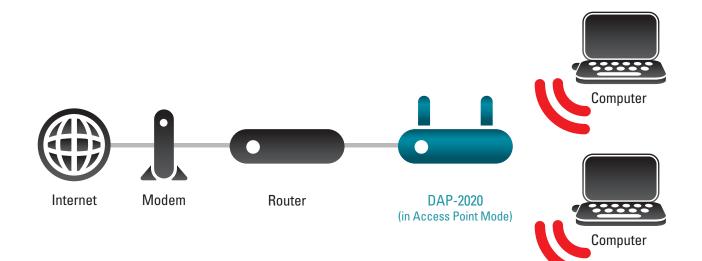

### **Wireless Client Mode**

In the Wireless Client mode, the DAP-2020 acts as a wireless network adapter for your Ethernet-enabled device (such as a game console or a TV set-top box). Connect your Ethernet-enabled device to the AP using an Ethernet cable. The AP Client mode can support multiple wired clients.

If you are going to connect several Ethernet-enabled devices to your DAP-2020, connect the LAN port of the DAP-2020 to an Ethernet switch, then connect your devices to this switch.

**Example:** Connect a gaming console using an ethernet cable to the DAP-2020. The unit is set to Wireless Client mode which will wirelessly connect to a wireless router on your network.

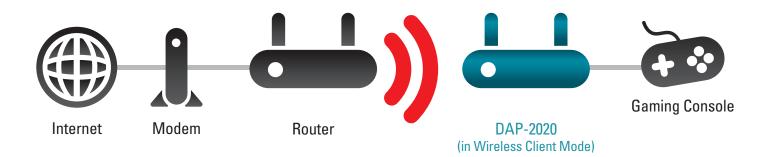

### **Repeater Mode**

In Repeater mode, the DAP-2020 increases the range of your wireless network by extending the wireless coverage of another AP or wireless router. The APs and wireless router (if used) must be within range of each other. Make sure that all clients, APs, and the wireless router all use the same SSID (wireless network name), channel, and security settings.

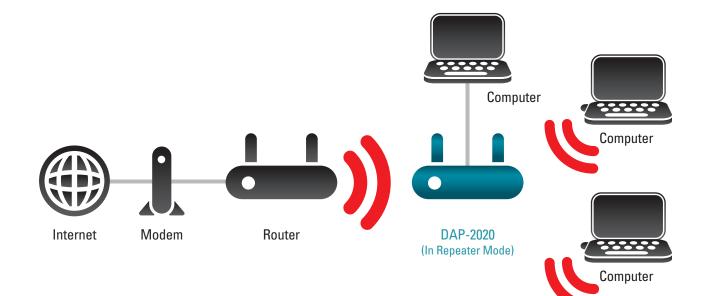

### **Bridge Mode**

In the Bridge mode, the DAP-2020 wirelessly connects seperate local area networks (LANs) that can't easily be connected together with a cable. For example, if there are two wired LANs separated by a small courtyard, it would be expensive to bury cables to connect between the two sides together. A better solution is to use two DAP-2020 units to wirelessly connect the two LANs. In the Bridge mode, both DAP-2020 units do not act as APs.

**Note:** The Bridge mode is not specified in the Wi-Fi or IEEE standards. This mode will only work using two DAP-2020 units. Communication with other APs (even other D-Link APs) is not guaranteed.

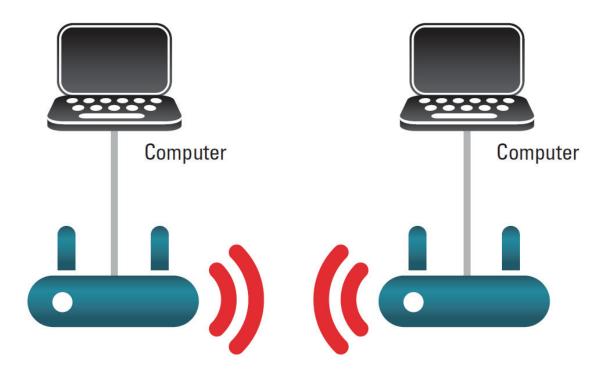

Connecting Two Separate LANs Together Through Two DAP-2020 Units

### **Bridge with AP Mode**

The Bridge with AP mode is the same as the Bridge mode, but in this case, the DAP-2020 also acts as an AP. Clients with wireless interfaces can wirelessly connect to the DAP-2020 and then connect to the other LAN that the DAP-2020 bridges to.

**Note:** The Bridge with AP mode is not specified in the Wi-Fi or IEEE standards. This mode will only work using two DAP-2020 units. Communication with other APs (even other D-Link APs) is not guaranteed.

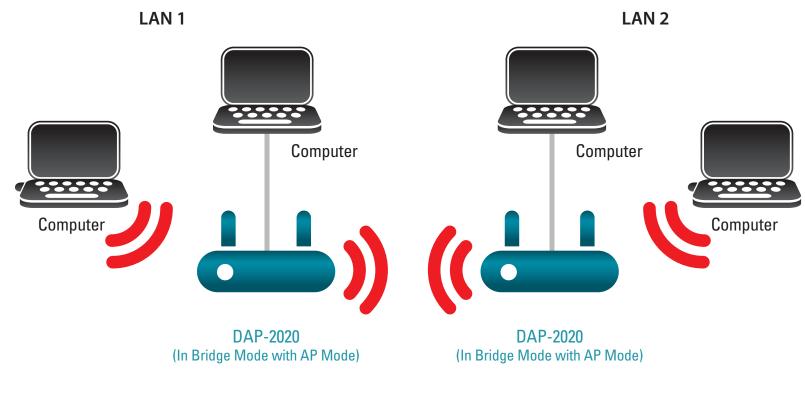

Connecting Two Separate LANs Together Through Two DAP-2020 Units (Wireless PCs Can Access the DAP-2020 Units)

### **WISP Client Router Mode**

In the WISP Client Router mode, the DAP-2020 wirelessly connects to a WISP (Wireless Internet Service Provider) AP. In this mode, the DAP-2020 also acts as a router for wired clients on your LAN and provides NAT (Network Address Translation) and a DHCP server to generate IP addresses for wired clients only. NAT and the DHCP server allow many computers to share the same wireless Internet connection.

If you are a WISP subscriber and want to access your WISP account using wired computers, connect your computers to the DAP-2020 to get NAT, and then connect them to the WISP AP.

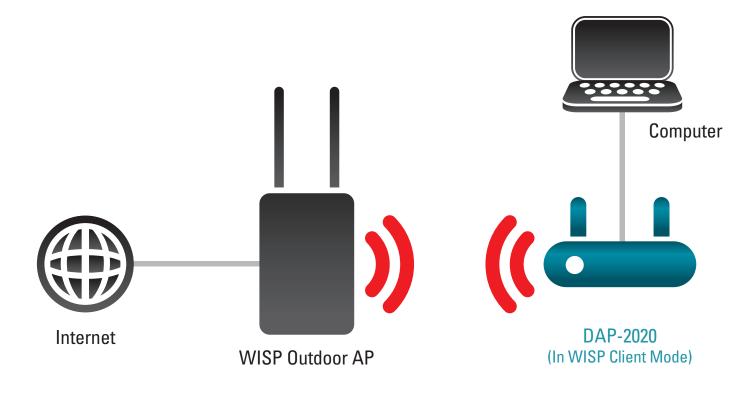

Connecting Wired PCs to the Internet Using the DAP-2020

### **WISP Repeater Mode**

In the WISP Repeater mode, the DAP-2020 wirelessly connects to a WISP (Wireless Internet Service Provider) AP. In this mode, the DAP-2020 also acts as a router for both wireless and wired clients on your LAN. The WISP Repeater mode provides NAT (Network Address Translation) and a DHCP server to generate IP addresses for both wireless and wired clients. NAT and the DHCP server allow many computers to share the same wireless Internet connection.

If you are a WISP subscriber and want to use your WISP account in your house, but the signals from the outdoor WISP AP are not strong enough to reach all of the areas in the house, use the DAP-2020 to can extend the signals from the outdoor WISP AP and provide access to wireless clients in your house. Using this mode, wireless as well as wired clients can connect to the outdoor WISP AP through the DAP-2020.

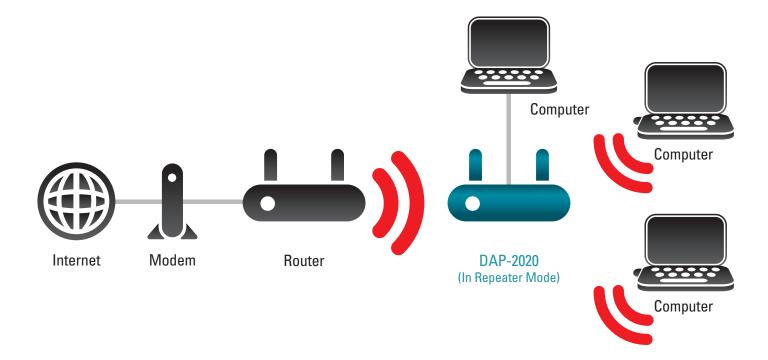

Connecting Wired and Wireless PCs to the Internet Using the DAP-2020

# **Wireless Installation Considerations**

The D-Link wireless access point lets you access your network using a wireless connection from virtually anywhere within the operating range of your wireless network. Keep in mind, however, that the number, thickness and location of walls, ceilings, or other objects that the wireless signals must pass through, may limit the range. Typical ranges vary depending on the types of materials and background RF (radio frequency) noise in your home or business. The key to maximizing wireless range is to follow these basic guidelines:

- 1. Keep the number of walls and ceilings between the D-Link access point and other network devices to a minimum. Each wall or ceiling can reduce your adapter's range from 3-90 feet (1-30 meters.) Position your devices so that the number of walls or ceilings is minimized.
- 2. Be aware of the direct line between network devices. A wall that is 1.5 feet thick (.5 meters), at a 45-degree angle appears to be almost 3 feet (1 meter) thick. At a 2-degree angle it looks over 42 feet (14 meters) thick! Position devices so that the signal will travel straight through a wall or ceiling (instead of at an angle) for better reception.
- 3. Building Materials make a difference. A solid metal door or aluminum studs may have a negative effect on range. Try to position access points, wireless access points, and computers so that the signal passes through drywall or open doorways. Materials and objects such as glass, steel, metal, walls with insulation, water (fish tanks), mirrors, file cabinets, brick, and concrete will degrade your wireless signal.
- 4. Keep your product away (at least 3-6 feet or 1-2 meters) from electrical devices or appliances that generate RF noise.
- 5. If you are using 2.4GHz cordless phones or X-10 (wireless products such as ceiling fans, lights, and home security systems), your wireless connection may degrade dramatically or drop completely. Make sure your 2.4GHz phone base is as far away from your wireless devices as possible. The base transmits a signal even if the phone is not in use.

# Configuration

This section will show you how to configure your new D-Link wireless access point using the web-based configuration utility.

# Web-based Configuration Utility

If you wish to change the default settings or optimize the performance of the DAP-2020, you may use the web-based configuration utility.

To access the configuration utility, open a web browser such as Internet Explorer and enter **http://dlinkap** in the address field.

Select **Admin** and then enter your password. Leave the password blank by default.

If you get a Page Cannot be Displayed error, please refer to the **Troubleshooting** section for assistance.

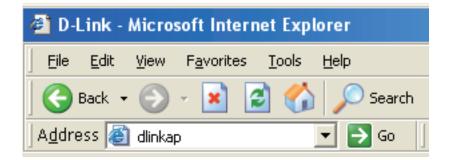

| LOGIN                      |                           |               |
|----------------------------|---------------------------|---------------|
| Log in to the Access Point |                           |               |
|                            | User Name :<br>Password : | Admin  Log In |

# **Wireless Setup Wizard**

Click Launch Wireless Setup Wizard to configure your access point.

If you want to enter your settings without running the wizard, skip to page 34.

| DAP-2020       | SETUP                | ADVANCED                                                               | MAINTENANCE                                    | STATUS             | HELP                                                                                                    |
|----------------|----------------------|------------------------------------------------------------------------|------------------------------------------------|--------------------|----------------------------------------------------------------------------------------------------|
| SETUP WIZARD   | WIRELESS CONNE       | CTION SETUP WIZAR                                                      | 20                                             |                    | Helpful Hints                                                                                                    |
| WIRELESS SETUP | DAP-2020 to the wire | less network, click on the<br>Launch Wirele<br>made using this Setup W | -based wizard to assist you i<br>button below. | ange some settings | If you are new to<br>networking and have new<br>configured an access poil<br>before, click on Launch<br>Setup Waard and the<br>access point will guide yo<br>through a few simple stee<br>to get your network up a<br>running. |

Click Next to continue.

#### WIRELESS CONNECTION SETUP WIZARD

This wizard is designed to assist you in your wireless network setup. It will guide you through step-by-step instructions on how to set up your wireless network and how to make it secure.

Next Cancel

### **Access Point Mode**

This Wizard is designed to assist you in configuring your DAP-2020 as an access point.

Select **Access Point** from the drop-down menu. Then, click **Next** to continue.

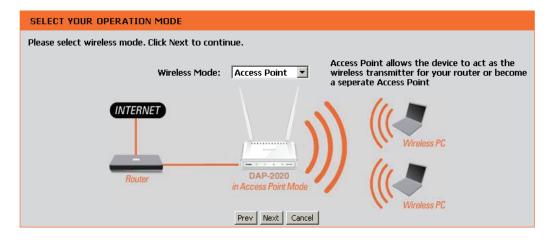

Enter a name for your wireless network (SSID).

Enter your Wi-Fi Password. This Password must be entered on your wireless clients.

Click Next to continue.

|                                           | INK WI-FI SETUP WIZARD        |
|-------------------------------------------|-------------------------------|
| Give your Wi-Fi network                   | d lidilie.                    |
| Wireless Network N                        | ame                           |
| D-Link_DAP-2020                           | (using up to 32 characters)   |
| Give your Wi-Fi network<br>Wi-Fi Password |                               |
|                                           | (Between 8 and 63 characters) |
|                                           | Prev Next Cancel              |

The following screen will show you your network key to enter on your wireless clients.

Click **Save** to finish the Setup Wizard.

#### SETUP COMPLETE!

Please take a note of the following summary of your Wi-Fi security settings for future reference.

Wi-Fi Network Name (SSID) : D-Link\_DAP-2020

Wi-Fi Password : 1234567890

The Setup Wizard has completed. Click the Save button to save your settings and reboot the device.

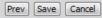

### **Repeater Mode**

This Wizard is designed to assist you in configuring your DAP-2020 as a repeater.

Select **Repeater** from the drop-down menu.

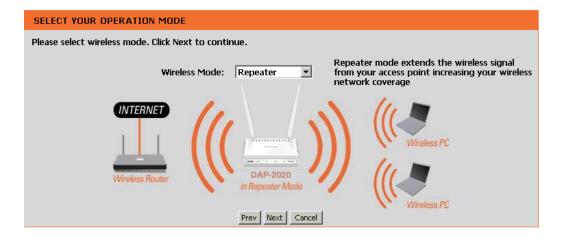

Select **Manual** configuration to setup your network manually.

Click **Next** to continue.

#### SELECT CONFIGURATION METHOD

 $\label{eq:please select} \ensuremath{\mathsf{Please select}}\xspace \ensuremath{\mathsf{one}}\xspace \ensuremath{\mathsf{one}}\xspace \ensuremath$ 

manual (Select this option if you want to setup your network manually)

Prev Next Cancel

Find your router or access point from the list, click the radio button in the right column, and click **Connect**.

| ID | Wi-Fi Network Name | Encrypt                      | Channel | Signal<br>(%) | Select  |
|----|--------------------|------------------------------|---------|---------------|---------|
| 1  | CX468              | WPA-PSK/WPA2-PSK(aes)        | 4       | 91            | $\odot$ |
| 2  | Apple Martini      | WPA-PSK(auto)/WPA2-PSK(auto) | 11      | 39            | $\odot$ |
| 3  | dlink-guest        | no                           | 4       | 29            | $\odot$ |
| 4  | Dlink_NewUI_24G    | WPA-PSK(auto)/WPA2-PSK(auto) | 4       | 29            | $\odot$ |
| 5  | wireless 123       | WPA2-PSK(aes)                | 11      | 20            |         |
| 6  | dlink-andy         | WPA-PSK(auto)/WPA2-PSK(auto) | 9       | 20            | $\odot$ |
| 7  | 845neutrino        | WPA-PSK(auto)/WPA2-PSK(auto) | 11      | 20            | $\odot$ |
| 8  | AirPort Express    | WPA2-PSK(aes)                | 11      | 20            | $\odot$ |
| 9  | ray845-24g         | WPA-PSK(auto)/WPA2-PSK(auto) | 11      | 10            | $\odot$ |
| 10 | dlink-8575         | WPA-PSK(auto)/WPA2-PSK(auto) | 1       | 10            | $\odot$ |
| 11 | dlink_645L_Betty   | WPA-PSK(auto)/WPA2-PSK(auto) | 10      | 10            | $\odot$ |
| 12 | DIR 508L_DESK      | WPA-PSK(auto)/WPA2-PSK(auto) | 3       | 10            | $\odot$ |
| 13 | Shareplay_Timmy    | WPA-PSK(auto)/WPA2-PSK(auto) | 8       | 10            | 0       |

| Enter the Wi-Fi password. Click <b>Next</b> to complete the |  |
|-------------------------------------------------------------|--|
| Setup Wizard.                                               |  |

| ENTER WI-FI PASSWORD                                          |  |
|---------------------------------------------------------------|--|
| Please enter Wi-Fi Password to establish wireless connection. |  |
| Wi-Fi Password:                                               |  |
|                                                               |  |
| Prev Next Cancel                                              |  |

| The Wireless Setup Wizard is complete. Click Save to | ) |
|------------------------------------------------------|---|
| reboot the device.                                   |   |

| SETUP COMPLETE!                                                                                    |
|----------------------------------------------------------------------------------------------------|
| Please take a note of the following summary of your Wi-Fi security settings for future reference.  |
| Wi-Fi Network Name (SSID) : CX468                                                                  |
| Wi-Fi Password : 1234567890                                                                        |
| The Setup Wizard has completed. Click the Save button to save your settings and reboot the device. |
| Prev Save Cancel                                                                                   |

### **Wireless Client Mode**

This Wizard is designed to assist you in configuring your DAP-2020 as a wireless client.

Select **Wireless Client** from the drop-down menu.

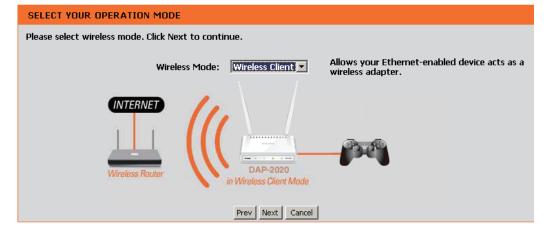

Select **Manual** configuration to setup your network manually.

Click Next to continue.

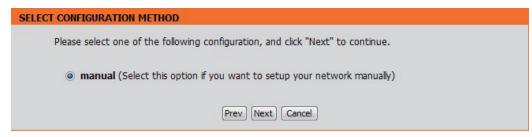

Find your access point from the list, click the radio button in the right column, and click **Connect**.

| ID | Wi-Fi Network Name | Encrypt                      | Channel | Signal<br>(%) | Selec   |
|----|--------------------|------------------------------|---------|---------------|---------|
| 1  | CX468              | WPA-PSK/WPA2-PSK(aes)        | 4       | 70            | $\odot$ |
| 2  | Dlink_NewUI_24G    | WPA-PSK(auto)/WPA2-PSK(auto) | 4       | 29            | 0       |
| 3  | Shareplay_Timmy    | WPA-PSK(auto)/WPA2-PSK(auto) | 8       | 29            | 0       |
| 4  | Apple Martini      | WPA-PSK(auto)/WPA2-PSK(auto) | 11      | 29            |         |
| 5  | dlink-guest        | no                           | 4       | 29            |         |
| 6  | D-Link             | no                           | 6       | 26            |         |
| 7  | AirPort Express    | WPA2-PSK(aes)                | 11      | 20            |         |
| 8  | dlink-andy         | WPA-PSK(auto)/WPA2-PSK(auto) | 9       | 20            |         |
| 9  | 845neutrino        | WPA-PSK(auto)/WPA2-PSK(auto) | 11      | 20            |         |
| 10 | D-Link             | no                           | 1       | 13            |         |
| 11 | dlink-8575         | WPA-PSK(auto)/WPA2-PSK(auto) | 1       | 10            |         |
| 12 | dlink-435D         | WPA-PSK(auto)/WPA2-PSK(auto) | 3       | 10            | 0       |
| 13 | ray845-24g         | WPA-PSK(auto)/WPA2-PSK(auto) | 11      | 10            |         |
| 14 | DIR 508L_DESK      | WPA-PSK(auto)/WPA2-PSK(auto) | 3       | 10            | 0       |
| 15 | dlink_645L_Betty   | WPA-PSK(auto)/WPA2-PSK(auto) | 10      | 10            | $\odot$ |
| 16 | wireless 123       | WPA2-PSK(aes)                | 11      | 10            | 0       |
| 17 | Shai-Hulud         | WPA-PSK/WPA2-PSK(aes)        | 8       | 10            | 0       |

Enter the Wi-Fi password. Click **Next** to complete the Setup Wizard.

The Wi-Fi Setup Wizard is complete. Click **Save** to reboot the device.

|                 | Please enter | Wi-Fi Password  | d to establish wire | eless connectio | on. |
|-----------------|--------------|-----------------|---------------------|-----------------|-----|
|                 | W            | /i-Fi Password: |                     |                 |     |
|                 |              |                 |                     |                 |     |
|                 |              | Prev            | Next Cancel         |                 |     |
|                 |              |                 |                     |                 |     |
| ECT TO WIRELESS | DEVICE       |                 |                     |                 |     |

Finish

# Manual Configuration Wireless Settings

You may manually configure your DAP-2020 instead of running the setup wizard.

- Access Point mode page 30
- Repeater mode page 32
- Wireless Client mode page 33
- Bridge mode page 34
- Bridge with AP mode page 35
- WISP Client Router mode page 36
- WISP Repeater mode page 36

#### **Access Point Mode**

DAP-2

SETUP WIRE

**Enable Wireless:** Check the box to enable the wireless function. If you do not want to use wireless, uncheck the box to disable all the wireless functions. You may also set up a specific time range (schedule). Select a schedule from the drop-down menu or click **Add New** to create a new schedule.

Wireless Mode: Select Access Point from the drop-down menu.

Wireless When you are browsing for available wireless networks, Network Name: this is the name that will appear in the list (unless Visibility Status is set to Invisible, see below). This name is also referred to as the SSID. For security purposes, it is highly recommended to change from the default network name.

**802.11 Mode:** Select one of the following:

**802.11n Only** - Select if you are only using 802.11n wireless clients.

**Mixed 802.11n and 802.11g** - Select if you are using a mix of 802.11n and 11g wireless clients.

**Mixed 802.11n, 802.11g and 802.11b** - Select if you are using a mix of 802.11n, 11g, and 11b wireless clients.

Wireless Indicates the channel setting for the DAP-2020. The

**Channel:** Channel can be changed to fit the channel setting for an existing wireless network or to customize the wireless network. If you enable Auto Channel Scan, this option will be grayed out.

**Enable Auto** The **Auto Channel Scan** setting can be selected to allow the DAP-2020 to choose the channel with the least amount of interference. **Channel Scan**:

| Terni               |                                                                             |                                                                                                    |                             |                    |                                                                                                    |
|---------------------|-----------------------------------------------------------------------------|----------------------------------------------------------------------------------------------------|-----------------------------|--------------------|----------------------------------------------------------------------------------------------------|
| -Lini               |                                                                             |                                                                                                    |                             |                    |                                                                                                    |
| 020 ///             | SETUP                                                                       | ADVANCED                                                                                                    | MAINTENANCE                 | STATUS             | HELP                                                                                                    |
| WIZARD<br>ESS SETUP |                                                                             | nfigure the wireless setting                                                                                                    | gs for your D-Link Access P |                    | Helpful Hints<br>Wireless Mode :<br>Select a function mode to                                                                                                    |
| :TUP                | Save Settings                                                               | Don't Save Settings                                                                                                    | ed to be duplicated on you  | r wireless client. | configure your wireless<br>network. Function wireless<br>modes include Access<br>Point, AP Client, Bridge,<br>Bridge with AP, Repeater,<br>WISP Client Router and                                                                                                    |
|                     | WIRELESS NETWO<br>Ena<br>Wireless Net<br>Bi<br>Enable Auto Ci<br>Ch<br>Visi | WISP Repeater. Function<br>WisP Repeater. Function<br>wireless modes are<br>designed to support<br>various wireless network<br>topologies and applications.<br>Wireless Network<br>Name :<br>Changing your Wireless<br>Network Name is the first<br>step in securing your<br>wireless network. We<br>recommend that you<br>change it to a familiar name<br>that does not contain any<br>personal information. |                             |                    |                                                                                                    |
|                     | WIRELESS SECUR<br>Se                                                        | ITY MODE :                                                                                                    | ×                           |                    | Hidden Wireless :<br>Enabling Hidden Mode is<br>another way to secure<br>your network. With this<br>option enabled, no wireless<br>clients will be able to see<br>your wireless network<br>when they perform scan to<br>see what's available. In<br>order for your wireless<br>devices to connect to your<br>AP, you will need to<br>manually enter the Wireless<br>Network New enabled<br>device.<br>Security Keys :<br>If you have enabled<br>Wireless Security, make<br>sure you write down WEP<br>Key or Passphrase that you<br>have configured. You will<br>need to enter this |

Channel Width: Select the Channel Width:

**Auto 20/40** - Select if you are using both 802.11n and non-802.11n wireless devices. **20MHz** - Select if you are not using any 802.11n wireless clients.

Visibility Status: Check the box if you do not want the SSID of your wireless network to be broadcasted by the DAP-2020. If checked, the SSID of the DAP-2020 will not be seen by Site Survey utilities so your wireless clients will have to know the SSID of your DAP-2020 in order to connect to it.

Security Mode: Refer to page 65 for more information regarding the wireless security.

#### **Repeater Mode**

Enable Wireless: Check the box to enable the wireless function. If you do not want to use wireless, uncheck the box to disable all the wireless functions. You may also set up a specific time range (schedule). Select a schedule from the drop-down menu or click Add New to create a new schedule.

Wireless Mode: Select Repeater from the drop-down menu.

- Site Survey: Click Site Survey to display a list of wireless networks in your area. You may select the wireless access point to connect to.
- Wireless Network Enter the SSID of the access point you want to repeat the Name: signal of. If you do not know for sure, click **Site Survey** and select it from the list, if available.
  - 802.11 Mode: Select the appropriate 802.11 mode based on the wireless clients in your network. The drop-down menu options are 802.11n Only, Mixed 802.11n and 802.11g, or Mixed 802.11n, 802.11g and 802.11b.

Enable Auto The Auto Channel Scan setting can be selected to allow Channel Scan: the DAP-2020 to choose the channel with the least amount of interference.

| <b>D-Lin</b>                                            | k                                                                                                    |                                                                                                    |             |                    | $\prec$                                                                                                    |
|---------------------------------------------------------|----------------------------------------------------------------------------------------------------|----------------------------------------------------------------------------------------------------|-------------|--------------------|----------------------------------------------------------------------------------------------------|
| DAP-2020                                                | SETUP                                                                                                    | ADVANCED                                                                                                    | MAINTENANCE | STATUS             | HELP                                                                                                    |
| DAP-2020<br>SETUP WIZARD<br>WIRELESS SETUP<br>LAN SETUP | that changes made or<br>Save Settings<br>WIRELESS NETWO<br>Ena<br>Wireless Ne<br>Wireless Ne<br>Wirel<br>Enable Auto C<br>Ch | nfigure the wireless setting<br>this section may also nee<br>Don't Save Settings<br>RK SETTINGS :<br>with Wireless : V Alwa<br>reless Mode : Repeater<br>twork Name : Dink<br>D2.11 Mode : Mixed 00:<br>ess Channel : 6<br>hannel Scan :<br>annel Width : 20MHz |             | r wireless client. | Helpful Hints<br>Wireless Mode :<br>Select a function mode to<br>configure your wireless<br>network. Function wireless<br>modes include Access<br>Point, AP Clent, Bridge,<br>Bridge with AP, Repeater,<br>WISP Clent Router and<br>WISP Repeater. Function<br>wireless modes are<br>designed to support<br>various wireless network<br>topologies and applications.<br>Wireless Network<br>Name :<br>Changing your Wireless<br>Network Name is the first<br>step in securing your<br>wireless network. We<br>recommend that you<br>change it to a familiar name<br>that does not contain any<br>personal information. |
|                                                         | WIRELESS SECUR                                                                                                    | ITY MODE :                                                                                                    |             |                    | Hidden Wireless :<br>Enabling Hidden Mode is<br>another way to secure<br>your network. With this<br>option enabled, no wireless<br>clients will be able to see<br>your wireless network<br>when they perform scan to<br>see what's available. In<br>order for your wireless<br>devices to connect to your<br>AP, you will need to<br>manually enter the Wireless<br>Network Name on each<br>device.                                                                                                    |

Wireless Channel: The channel will automatically change to the channel of the AP you are connected to.

Channel Width: Select the appropriate channel width between 20MHz or Auto 20/40MHz from the drop-down menu.

- Visibility Status: Check the box if you do not want the SSID to be broadcast by the DAP-2020. This prevents the SSID from being seen by site survey utilities, so any wireless clients will have to be pre-configured with the SSID of the DAP-2020 in order to connect to it.
- Wireless Security Select a wireless security setting. Options are **None**, **WEP**, **WPA**, or **WPA2**. See the Wireless Security section in this manual for a detailed **Mode:** explanation of the wireless security options.

#### **Wireless Client Mode**

- Wireless Mode: Select Wireless Client Mode from the drop-down menu. Site Survey:
- Wireless Type: Click Site Survey to display a list of wireless networks in your area. You may select the wireless access point to connect to. Select Infrastructure if connecting to an access point or wireless router, or select Ad-Hoc if connecting to another wireless client.
- Wireless Network Enter the SSID of the access point you want to repeat the signal Name: of. If you do not know for sure, click **Site Survey** and select it from the list, if available.
  - 802.11 Mode: Select the appropriate 802.11 mode based on the wireless clients in your network. The drop-down menu options are 802.11n Only, Mixed 802.11n and 802.11g, or Mixed 802.11n, 802.11g and 802.11b.
- Wireless Channel: The channel will automatically change to the channel of the AP you are connected to.
  - Enable Auto The Auto Channel Scan setting can be selected to allow the Channel Scan: DAP-2020 to choose the channel with the least amount of interference.
  - Channel Width: Select the appropriate channel width between 20MHz or Auto 20/40MHz from the drop-down menu.

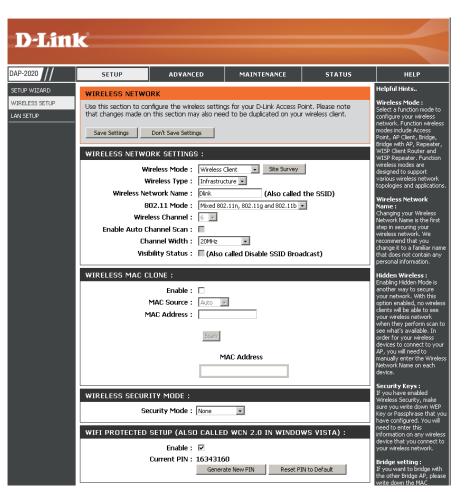

- Visibility Status: Check the box if you do not want the SSID to be broadcast by the DAP-2020. This prevents the SSID from being seen by site survey utilities, so any wireless clients will have to be pre-configured with the SSID of the DAP-2020 in order to connect to it.
  - Wireless MAC You can clone the wireless MAC address to connect the device. Clone:
- Wireless Security Select a wireless security setting. Options are **None**, **WEP**, **WPA**, or **WPA2**. See the Wireless Security section in this manual for a detailed **Mode:** explanation of the wireless security options.

WPS: Select enable if you want to configure the DAP-2020 with Wi-Fi Protection setup.

#### Bridge Mode

DAP

WIRE

**Enable Wireless:** Select this to turn the Wi-Fi module on and off. Use the drop-down box to select if you want to use a schedule. Click **Add New** to add or change a schedule.

Wireless Mode: Select Bridge from the drop-down menu.

Wireless Network The Wireless Network Name is a unique name that Name: identifies a network. All devices on a network must share the same wireless network name in order to communicate on the network. If you decide to change the wireless network name from the default setting, enter your new wireless network name in this field.

802.11 Mode: Select the appropriate 802.11 mode based on the wireless clients in your network. The drop-down menu options are 802.11n Only, Mixed 802.11n and 802.11g, or Mixed 802.11n, 802.11g and 802.11b.

Wireless Channel: All devices on the network must share the same channel.

Enable Auto The Auto Channel Scan setting can be selected to allow Channel Scan: the DAP-2020 to choose the channel with the least amount of interference.

Channel Width: Select the appropriate channel width between 20MHz or Auto 20/40MHz from the drop-down menu.

Visibility Status: Select the transmission rate. It is strongly suggested to use the Auto setting for optimal performance.

Remote AP MAC: Enter the MAC addresses of the APs in your network that will serve as bridges to wirelessly connect multiple networks.

Bridge Security: Select None to disable encryption to across the network. Select WEP 64-bit or WEP 128-bit to limit communication to only those devices that share the same WEP settings. Select **WPA-PSK** or **WPA2-PSK** to secure your network using a password and dynamic key changes (No RADIUS server required).

**Note:** The Bridge mode is not completely specified in the Wi-Fi or IEEE standards. This mode can work with other DAP-2020 units. Communication with other APs (even other D-Link APs) is not guaranteed.

| TOT        |                                                                                                    |                                                                                                    |                                                                                                    |                    |                                                                                                    |
|------------|----------------------------------------------------------------------------------------------------|----------------------------------------------------------------------------------------------------|----------------------------------------------------------------------------------------------------|--------------------|----------------------------------------------------------------------------------------------------|
| )-Lini     | (C                                                                                                    |                                                                                                    |                                                                                                    |                    |                                                                                                    |
| 2020       | SETUP                                                                                                    | ADVANCED                                                                                                    | MAINTENANCE                                                                                                    | STATUS             | HELP                                                                                                    |
| P WIZARD   | WIRELESS NETWO                                                                                                    | ופג                                                                                                    |                                                                                                    |                    | i<br>Helpful Hints                                                                                                    |
| LESS SETUP | Use this section to co<br>that changes made or<br>Save Settings<br>WIRELESS NETWO<br>Wireless Ne<br>Wire<br>Enable Auto C<br>Ch<br>Visi<br>BRIDGE SETTING<br>Ren<br>Brid | nfigure the wireless settin<br>h this section may also need<br>Don't Save Settings<br>DRK SETTINGS :<br>able Wireless :<br>ireless Mode : Bridge<br>twork Name : Dink<br>02.11 Mode : Mixed 000<br>less Channel :<br>hannel Scan :<br>annel Width : 20MHz<br>billity Status :<br>(Also | gs for your D-Link Access P<br>ed to be duplicated on your<br>sys  Add New  Add New  Add N | r wireless client. | Wireless Mode :<br>Select a function mode to<br>configure your wireless<br>network. Function wireless<br>network. Function wireless<br>Point, AP Clent, Bridge,<br>Bridge with AP, Repeater,<br>WISP Clent Router and<br>WISP Repeater. Function<br>wireless moless network<br>topologies and applications.<br>Wireless Network<br>Name :<br>Changing your Wireless<br>Network Name is the first<br>step in securing your<br>wireless network. We<br>recommend that you<br>change it to a familiar name<br>that does not contain any<br>personal information.<br>Hidden Wireless I:<br>Enabling Hidden Mode is<br>another way to secure<br>your metwork. With this<br>option enabled, no wireless<br>clents will be able to see<br>your wireless network.<br>When they perform scan to<br>see what's available. In<br>order for your wireless<br>devices to connect to your<br>AP, you will need to<br>manually enter the Wireless<br>Network Name on each<br>device. |

#### **Bridge with AP Mode**

**Enable Wireless:** Select this to turn the Wi-Fi module on and off. Use the drop-down box to select if you want to use a schedule. Click **Add New** to add or change a schedule.

Wireless Mode: Select Bridge with AP from the drop-down menu.

- Wireless Network The Wireless Network Name is a unique name that Name: identifies a network. All devices on a network must share the same wireless network name in order to communicate on the network. If you decide to change the wireless network name from the default setting, enter your new wireless network name in this field.
  - 802.11 Mode: Select the appropriate 802.11 mode based on the wireless clients in your network. The drop-down menu options are 802.11n Only, Mixed 802.11n and 802.11g, or Mixed 802.11n, 802.11g and 802.11b.

Wireless Channel: All devices on the network must share the same channel.

- Enable Auto Scan: The Auto Channel Scan setting can be selected to allow the DAP-2020 to choose the channel with the least amount of interference.
  - Channel Width: Select the appropriate channel width between 20MHz or Auto 20/40MHz from the drop-down menu.

| D-Lin                                       | k                                                                                   |                                                                                                    |                                                             |        | $\prec$                                                                                                    |
|---------------------------------------------|-------------------------------------------------------------------------------------|----------------------------------------------------------------------------------------------------|-------------------------------------------------------------|--------|----------------------------------------------------------------------------------------------------|
| DAP-2020                                    | SETUP                                                                               | ADVANCED                                                                                                    | MAINTENANCE                                                 | STATUS | HELP                                                                                                    |
| SETUP WIZARD<br>WIRELESS SETUP<br>LAN SETUP | that changes made or<br>Save Settings                                               | nfigure the wireless settir<br>this section may also ne<br>Don't Save Settings                                                                                                    | gs for your D-Link Access Po<br>ad to be duplicated on your |        | Helpful Hints<br>Wireless Mode :<br>Select a function mode to<br>configure your wireless<br>network. Function wireless<br>modes include Access<br>Point, AP (Leink, Bridge,<br>Bridge with AP, Repeater,<br>WISP Clenk Router and                                                                                                    |
|                                             | WIRELESS NETWO<br>Ena<br>Wireless Ne<br>Bi<br>Wirel<br>Enable Auto Cl<br>Ch<br>Visi | WISP Repeater, Function<br>WISP Repeater, Function<br>wireless modes are<br>designed to support<br>various wireless network<br>topologies and applications.<br><b>Wireless Network</b><br><b>Name :</b><br>Changing your Wireless<br>Network Name is the first<br>step in securing your<br>wireless network. We<br>recommend that you<br>change it to a familiar name<br>that does not contain any<br>personal information. |                                                             |        |                                                                                                    |
|                                             | WIRELESS SECUR<br>Se<br>BRIDGE SETTING :                                            | Hidden Wireless :<br>Enabling Hidden Mode is<br>another way to secure<br>your network. With this<br>option enabled, no wireless<br>clients will be able to see<br>your wireless network                                                                                                    |                                                             |        |                                                                                                    |
|                                             | Brid                                                                                | ote AP Mac:       1.         3.       5.         7.       7.         ge Security :       none         WEP Key :       ASCII >         Shared Key :       8~63 char.)                                                                                                    | 2.<br>4.<br>6.<br>8.                                        |        | when they perform scan to<br>see what's available. In<br>order for your wireless<br>devices to connect to your<br>AP, you will need to<br>manually enter the Wireless<br>Network New enabled<br>device.<br>Security Keys :<br>If you have enabled<br>Wireless Security, make<br>sure you write down WEP<br>key or Pasphrase that you<br>have configured. You will<br>need to enter thir |

Visibility Status: Check the box if you do not want the SSID to be broadcast by the DAP-2020. This prevents the SSID from being seen by site survey utilities, so any wireless clients will have to be pre-configured with the SSID of the DAP-2020 in order to connect to it.

Remote AP MAC: Enter the MAC addresses of the APs in your network that will serve as bridges to wirelessly connect multiple networks.

Bridge Security: Select None to disable encryption to across the network. Select WEP 64-bits or WEP 128-bits to limit communication to only those devices that share the same WEP settings. Select **WPA-PSK** or **WPA2-PSK** to secure your network using a password and dynamic key changes (No RADIUS server required).

**Note:** The Bridge with AP mode is not completely specified in the Wi-Fi or IEEE standards. This mode can work with other DAP-2020 units. Communication with other APs (even other D-Link APs) is not guaranteed.

#### WISP Client Router/WISP Repeater Modes

- Enable Wireless: Select this to turn the Wi-Fi module on and off. Use the drop-down box to select if you want to use a schedule. Click **Add New** to add or change a schedule.
- Wireless Mode: Select WISP Client or WISP Repeater from the drop-down menu.
  - **Site Survey:** Click this button to choose the root AP from an available connection list. If the root AP has wireless encryption, you have to use the same wireless security mode to connect the root AP.
- Wireless Network You can input the wireless network name of the root Name: AP or click the **Site Survey** button to find the root AP.
  - 802.11 Mode: Select the appropriate 802.11 mode based on the wireless clients in your network. The drop-down menu options are 802.11n Only, Mixed 802.11n and 802.11g, or Mixed 802.11n, 802.11g and 802.11b.
- Wireless Channel: The channel used will be displayed. The channel will follow the root AP.

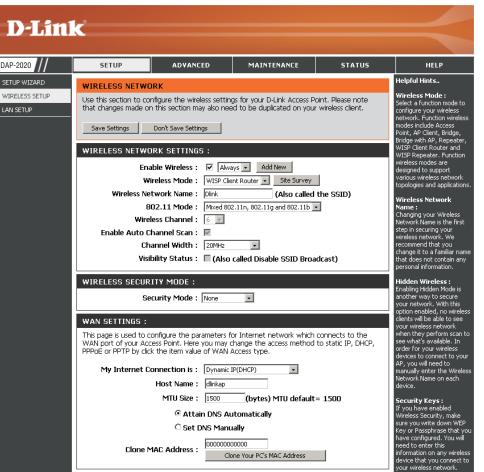

- Enable Auto Scan: The Auto Channel Scan setting can be selected to allow the DAP-2020 to choose the channel with the least amount of interference.
  - Channel Width: Select the appropriate channel width between 20MHz or Auto 20/40MHz from the drop-down menu.
  - Visibility Status: Check the box if you do not want the SSID to be broadcast by the DAP-2020. This prevents the SSID from being seen by site survey utilities, so any wireless clients will have to be pre-configured with the SSID of the DAP-2020 in order to connect to it.
- Wireless Security
   Select a wireless security setting. Options are None, WEP, WPA, or WPA2. Refer to the Wireless Security section of this manual for a detailed explanation of the wireless security options.

#### WAN Settings Dynamic IP (DHCP)

WAN settings are only used in the WISP Client Router wireless mode and the WISP Repeater wireless mode. Choose Dynamic IP(DHCP) to obtain IP Address information automatically from your ISP. Select this option if your ISP does not give you any IP number to use. This option is commonly used for Cable modem services.

- Host Name: The Host Name is optional but may be required by some ISPs.
  - MTU Size: You may need to change the MTU (Maximum Transmission Unit) for optimal performance with your specific ISP. The default MTU size is 1500.
- Attain DNS Select this option if you want the DAP-2020 to Automatically: get the DNS (Domain Name System) server IP address automatically.
- Set DNS manually: Select this option if you want to manually enter the DNS Server IP address(es). The fields to enter the Primary and Secondary DNS server IP addresses will appear after you have selected this option.

| WAN SETTINGS :                                                                                                    |                             |  |  |  |
|----------------------------------------------------------------------------------------------------|-----------------------------|--|--|--|
| This page is used to configure the parameters for Internet network which connects to the WAN port of your Access Point. Here you may change the access method to static IP, DHCP, PPPoE or PPTP by click the item value of WAN Access type. |                             |  |  |  |
| My Internet Connection is :                                                                                                    | Dynamic IP(DHCP)            |  |  |  |
| Host Name : dlinkap                                                                                                    |                             |  |  |  |
| MTU Size : 1500 (bytes) MTU default = 1500                                                                                                    |                             |  |  |  |
| O Attain DNS Automatically                                                                                                    |                             |  |  |  |
| C Set DNS Manually                                                                                                    |                             |  |  |  |
| Clone MAC Address :                                                                                                    | 0000000000                  |  |  |  |
| CIONE MAD AUDIESS .                                                                                                    | Clone Your PC's MAC Address |  |  |  |

**DNS Server:** Enter the Primary and Secondary DNS server IP address assigned by your ISP.

Clone MAC Address: The default MAC address is set to the Ethernet MAC address your DAP-2020. You can click the Clone Your PC's MAC Address button to replace the AP's MAC address with the MAC address of the PC that you used to register with your ISP. It is not recommended that you change the default MAC address unless required by your ISP.

#### Static IP

Select Static IP if all WAN IP information is provided to you by your ISP. You will need to enter in the IP address, subnet mask, gateway address, and DNS address(es) provided to you by your ISP.

WAN SETTINGS :

- IP Address: 192.168.1.1 is the default WAN IP Address of the DAP-2020.
- Subnet Mask: 255.255.255.0 is the default subnet mask. All devices on the network must have the same subnet mask to communicate on the network.
- Gateway IP address: Enter the IP Address of the gateway in your network.
  - MTU Size: You may need to change the MTU (Maximum Transmission Unit) for optimal performance with your specific ISP. The default MTU size is 1500.
- Primary DNS Server: Enter the Primary DNS (Domain Name System) server IP address assigned by your ISP.

This page is used to configure the parameters for Internet network which connects to the WAN
port of your Access Point. Here you may change the access method to static IP, DHCP, PPPoE or
PPTP by click the item value of WAN Access type.

My Internet Connection is : Static IP
 IP Address :
 IP Address :
 IP Subnet Mask :
 Gateway IP Address :
 If ISOO (bytes) MTU default= 1500
 Primary DNS :
 Secondary DNS :
 O0000000000
 Clone MAC Address :
 O0000000000
 Clone Your PC's MAC Address

Secondary DNS Server: Enter the Secondary DNS (optional) server IP address assigned by your ISP.

Clone MAC Address: The default MAC address is set to the MAC address on the AP (Access Point). You can click the Clone Your PC's MAC Address button to replace the AP's MAC address with the MAC address of your Ethernet card. It is not recommended that you change the default MAC address unless required by your ISP.

#### PPPoE

Select PPPoE (Point-to-Point Protocol over Ethernet) if your ISP uses a PPPoE connection. Your ISP will provide you with a username and password. This option is typically used for DSL services. Make sure to remove your PPPoE software from your computer. The software is no longer needed and will not work through the DAP-2020.

Login: Enter your PPPoE user name.

**Password:** Enter your PPPoE password and then retype the password in the next box.

Service Name: Enter the ISP Service Name (optional).

Reconnection Mode: Select Always on, On demand, or Manual.

Idle Timeout: Enter a maximum idle time during which the Internet connection is maintained during inactivity.

MTU Size: You may need to change the MTU (Maximum Transmission Unit) for optimal performance with your specific ISP. The maximum/default MTU size is 1492.

Attain Select this option if you want the DAP-2020 to get **DNS Automatically:** the DNS (Domain Name System) server IP address automatically.

Set DNS Manually: Select this option if you want to manually enter the DNS Server IP address(es). Fields to enter the Primary and Secondary DNS server IP addresses will appear after you select this option.

WAN SETTINGS : This page is used to configure the parameters for Internet network which connects to the WAN port of your Access Point. Here you may change the access method to static IP, DHCP, PPPoE or PPTP by click the item value of WAN Access type. My Internet Connection is : PPPoE(Username / Password) -Login : Password : Password Confirm : Service Name (If Required) : (optional) Connection Mode : Always On Connect Disconnect Idle Timeout (In minutes) : 5 (1-1000 minutes) MTU Size : 1480 (bytes) MTU default = 1480 Attain DNS Automatically Set DNS Manually Primary DNS : Secondary DNS : Clone MAC Address : 00000000000 Clone Your PC's MAC Address

DNS Servers: Enter the Primary and Secondary DNS server IP address assigned by your ISP.

Clone MAC Address: The default MAC address is set to the MAC address on the AP (Access Point). You can click the **Clone Your PC's MAC Address** button to replace the AP's MAC address with the MAC address of your Ethernet card. It is not recommended that you change the default MAC address unless required by your ISP.

#### PPTP

Choose PPTP (Point-to-Point Tunneling Protocol) if your ISP uses a PPTP connection. Your ISP will provide you with a username and password. This option is typically used for DSL services.

My IP Address: Enter the IP address (Static PPTP only).

Subnet Mask: Enter the subnet mask.

Gateway IP address: Enter the Gateway IP address.

Server IP Address: Enter the Server IP Address provided by your ISP.

Login: Enter your PPTP username.

- Password: Enter your PPTP password and then retype the password in the next box.
- MTU Size: You may need to change the MTU (Maximum Transmission Unit) for optimal performance with your specific ISP. The default MTU size is 1400.

Attain Select this option if you want the DAP-2020 **DNS Automarically:** get DNS server IP address automatically.

Set DNS Automatically: Select this option if you want to manually enter the DNS Server IP address(es). Fields to

|  | WAN | SETTINGS |
|--|-----|----------|
|--|-----|----------|

This page is used to configure the parameters for Internet network which connects to the WAN port of your Access Point. Here you may change the access method to static IP, DHCP, PPPoE or PPTP by click the item value of WAN Access type.

| My Internet Connection is : | PPTP(Username / Password) -                                            |
|-----------------------------|------------------------------------------------------------------------|
| My IP Address :             |                                                                        |
| Subnet Mask :               |                                                                        |
| Gateway IP Address :        |                                                                        |
| Server Address :            |                                                                        |
| Login :                     |                                                                        |
| Password :                  |                                                                        |
| Password Confirm :          |                                                                        |
| MTU Size :                  | 1400 (bytes) MTU default= 1400                                         |
|                             | <ul> <li>Attain DNS Automatically</li> <li>Set DNS Manually</li> </ul> |
| Primary DNS :               |                                                                        |
| Secondary DNS :             |                                                                        |
| Clone MAC Address :         | 0000000000                                                             |
|                             | Clone Your PC's MAC Address                                            |

enter the Primary and Secondary DNS server IP addresses will appear after you select this option.

Enter the Primary and Secondary DNS (Domain Name System) server IP address assigned by your ISP.

DNS Servers: The default MAC address is set to the MAC address on the AP (Access Point). You can click the **Clone Your PC's MAC Address** button to replace the AP's MAC address with the MAC address of your Ethernet card. It is not recommended that you change **Clone MAC Address**: the default MAC address unless required by your ISP.

### LAN Settings

This section will allow you to change the local network settings of the access point and to configure the DHCP settings.

- **Device Name:** Enter the Device Name of the AP. It is recommended to change the Device Name if there is more than one D-Link device within the subnet.
- LAN Connection Use the drop-down menu to select Dynamic IP Type: (DHCP) to automatically obtain an IP address on the LAN/private network.

My IPv6 Select from the drop-down menu the type of IPv6 Connection Type: connection you would like to use.

| <b>D-Lin</b> l            | K                                                                                                    |                                                                                                    |                                                                                                    |                                          |                                                                                                    |  |  |  |
|---------------------------|----------------------------------------------------------------------------------------------------|----------------------------------------------------------------------------------------------------|----------------------------------------------------------------------------------------------------|------------------------------------------|----------------------------------------------------------------------------------------------------|--|--|--|
|                           |                                                                                                    |                                                                                                    |                                                                                                    |                                          |                                                                                                    |  |  |  |
| AP-2020                   | SETUP                                                                                                    | ADVANCED                                                                                             | MAINTENANCE                                                                                                    | STATUS                                   | HELP                                                                                                    |  |  |  |
| ETUP WIZARD               | NETWORK SETTIN                                                                                                    | G <b>S</b> :                                                                                         |                                                                                                    |                                          | Helpful Hints<br>LAN Settings :                                                                                                    |  |  |  |
| (RELESS SETUP<br>An Setup | Device Name allows y<br>protocol. You can ent<br>instead of IP address<br>than one D-Lnk devic<br>Save Settings<br>DEVICE NAME :<br>Device Name allows y<br>name into your web                 | er the device name of th<br>for configuration.Recomm<br>es within the subnet.<br>Don't Save Settings | ork settings of your AP.<br>a more easily when your web browse<br>e AP into your web browse<br>end to change the devie n<br>a more easily. You can ente<br>ress for configuration. (Def | er to access the<br>ame if there're more | LAN connection type :<br>The factory default setting<br>is "State IP" which allows<br>the IP address of the DAP-<br>1360 to be manually<br>configured in accordance to<br>the appled local area<br>network. Enable Dynamic<br>(DHCP) to allow the DHCP<br>host to automatically assign<br>the Access Point an IP<br>address that conforms to<br>the appled local area<br>network. |  |  |  |
|                           | LAN IPV4 CONNECTION TYPE :       The default P add         Choose the IPv4 mode to be used by the Access Point.       192.168.0.50.1fc         My LAN Connection is :       Dynamic IP(DHCP) M |                                                                                                    |                                                                                                    |                                          |                                                                                                    |  |  |  |
|                           |                                                                                                    | <b>CP) LAN CONNECTION</b>                                                                            | I TYPE :                                                                                                    |                                          | network must be within the<br>same IP address range and<br>subpet mask. Take default                                                                                                    |  |  |  |
|                           | Gate                                                                                                    | IP Address : 192.168.<br>subnet Mask : 255.255.<br>vay Address : 0.0.0.0<br>DNS Server : 0.0.0.0     |                                                                                                    |                                          | subnet mask. Take default<br>DAP-1360 IP address as an<br>example, each station<br>associated to the AP must<br>be configured with a unique<br>IP address falling in the<br>range of 192.168.0.*, ***<br>ranges from 1 to 254 but<br>50 in this case.                                                                                                    |  |  |  |
|                           |                                                                                                    | DNS Server : 0.0.0.0                                                                                 |                                                                                                    |                                          | Subnet Mask :<br>A mask used to determine<br>what subnet an IP address<br>belongs to. The default<br>subnet setting is<br>255.255.255.0.                                                                                                    |  |  |  |
|                           |                                                                                                    |                                                                                                    | nect to the IPv6 Internet.                                                                                                    |                                          | Gateway :<br>Specify the gateway IP<br>address of the local<br>network.                                                                                                    |  |  |  |
|                           | LAN IPV6 ADDRES<br>Use this section to co<br>Local Address is the IF<br>interface.                                                                                                    | nfigure the internal netwo                                                                           | brk settings of your router.<br>to access the Web-based r<br>18:e7ff:fe95:6561/64                                                                                                    |                                          | DHCP Server:<br>If you already have a<br>DHCP server on your<br>network or are using static.<br>IP addresses on all the<br>devices on your network,<br>uncheck Enable DHCP<br>Server to disable this<br>feature.                                                                                                    |  |  |  |
| WIRELESS                  |                                                                                                    |                                                                                                    |                                                                                                    |                                          |                                                                                                    |  |  |  |

#### Static IP

Select Static IP Address if all the Internet port's IP information is provided to you by your ISP. You will need to enter in the IP address, subnet mask, gateway address, and DNS address(es) provided to you by your ISP. Each IP address entered in the fields must be in the appropriate IP form, which are four octets separated by a dot (x.x.x.x). The Access point will not accept the IP address if it is not in this format.

**Device Name:** Enter the Device Name of the AP. It is recommended to change the Device Name if there is more than one D-Link device within the subnet. You can enter the device name of the AP into your web browser to access the instead of IP address for configuration. If you are using the device name to connect, ensure that your PC and your DAP-2020 are on the same network.

LAN Connection Type: Select Static IP from the drop-down menu.

IP Address: Enter the IP address of the access point. The default IP address is 192.168.0.50. If you change the IP address, once you click **Apply**, you will need to enter the new IP address in your browser to get back into the configuration utility.

Subnet Mask: Enter the Subnet Mask assigned by your ISP.

Default Gateway: Enter the Gateway assigned by your ISP.

| AP-2020 ///                               | SETUP                                                                                                    | ADVANCED                                                                                                    | MAINTENANCE                                                                                          | STATUS          | HELP                                                                                                    |
|-------------------------------------------|----------------------------------------------------------------------------------------------------|----------------------------------------------------------------------------------------------------|----------------------------------------------------------------------------------------------------|-----------------|----------------------------------------------------------------------------------------------------|
| ETUP WIZARD<br>VIRELESS SETUP<br>AN SETUP | Device Name allows yo<br>protocol. You can ent<br>instead of IP address f<br>than one D-Link device<br>Save Settings<br>DEVICE NAME :<br>Choose the IPv4 mode<br>My LAN CONNEC<br>Choose the IPv4 mode<br>My LAN CONSE<br>Enter the IPv4 Addres<br>S<br>Gatew<br>Primary | figure the internal netw<br>u to configure this device<br>r the device name of th<br>or configuration.Recomm<br>is within the subnet.<br>Don't Save Settings<br>Device Name : dlinkap<br>TION TYPE :<br>e to be used by the Acce<br>princetion is : State IP<br>SS LAN CONNECTIO | e more easily when your ne<br>le AP into your web browse<br>end to change the devie na<br>ass Point. | r to access the | Helpful Hints<br>LAN Settings :<br>LAN Connection type :<br>The factory default settin<br>is "Static IP" which allows<br>the IP address of the DAF<br>1360 to be manually<br>configured in accordance<br>the applied local area<br>network. Enable Dynamic<br>(DHCP) to allow the DHCF<br>host to automatically assi<br>the Access Point an IP<br>address that conforms to<br>the applied local area<br>network.<br>IP Address :<br>The default IP address is<br>192.168.0.50. It can be<br>modified to conform to an<br>existing local area network<br>Please note that the IP<br>address of each device in<br>the wireless local area<br>network must be within the IP<br>address of each device in<br>the wireless local area<br>network must be within the IP<br>address falling in the<br>range of 192.168.0.*, "#*<br>ranges falling in the<br>range of 192.168.0.*, "#*<br>ranges falling in the<br>range of 192.168.0.*, "#*<br>ranges form 1 to 254 but<br>50 in this case.<br>Subnet Mask :<br>A mask used to determine<br>what subnet an IP address<br>belongs to. The default<br>subnet sating is<br>255.255.255.0.<br>Gateway IP<br>address of the local<br>network. |

#### **DHCP Server**

The DHCP server settings defines the range of the IP address that can be assigned to stations in the network. If needed or required in the network, the DAP-2020 is capable of acting as a DHCP server.

- Enable DHCP server: Check to allow the DAP-2020 to function as a DHCP server.
  - DHCP IP Address Input the IP address available for assignment on Range: your network.
  - Always Broadcast : Check to keep broadcast.
    - Gateway: Enter the IP address of the gateway on the network.
      - WINS : Enter the IP address of the WINS on the network.
      - **DNS**: Enter the IP address of the DNS on the network.
  - DHCP Lease Time : The lease time is the period of time before the DHCP server will assign new IP addresses.

| DHCP SERVER SETTINGS                                 |                        |                                 |          |
|------------------------------------------------------|------------------------|---------------------------------|----------|
| Use this section to configure the b<br>your network. | uilt-in DHCP Server to | assign IP addresses to the comp | uters on |
| Enable DHCP Server :                                 |                        |                                 |          |
| DHCP IP Address Range :                              | 192.168.0.100          | to 192.168.0.200                |          |
| Always Broadcast :                                   | V                      |                                 |          |
| Gateway :                                            | 192.168.0.50           | ]                               |          |
| WINS :                                               | 192.168.0.50           | ]                               |          |
| DNS :                                                | 192.168.0.50           | ]                               |          |
| DHCP Lease Time :                                    | 1 Week 👻               |                                 |          |

### Advanced Advanced Wireless

Transmit Power: Sets the transmit power of the antennas.

- WMM Enable: WMM is QoS for your wireless network. This will improve the quality of video and voice applications for your wireless clients.
  - Short GI: Check this box to reduce the guard interval time therefore increasing the data capacity. However, it's less reliable and may create higher data loss.
- IGMP Snooping: This enables IGMP snooping for the wireless connection. We recommend enabling this if you often use multicast services such as video conferencing and streaming audio/video.
- WLAN Partition: This feature enables client isolation. If enabling, all clients will not be able to view or access each other's information or within the network.

HT 20/40 Check to enable or disable this feature. Coexistance:

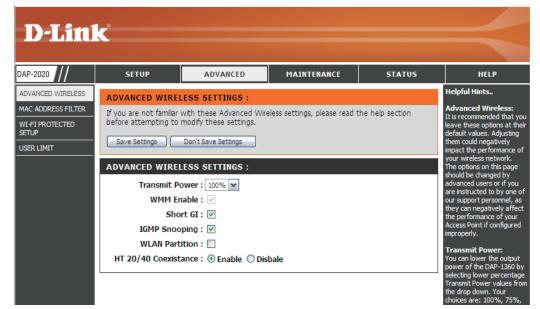

### **MAC Address Filter**

The MAC address filter section can be used to filter network access by machines based on the unique MAC addresses of their network adapter(s). It is most useful to prevent unauthorized wireless devices from connecting to your network. A MAC address is a unique ID assigned by the manufacturer of the network adapter.

Configure When Turn MAC Filtering OFF is selected, MAC addresses MAC Filtering: are not used to control network access. When Turn MAC Filtering ON and ALLOW computers listed to access the network is selected, only computers with MAC addresses listed in the MAC Address List are granted network access. When Turn MAC Filtering ON and DENY computers listed to access the network is selected, any computer with a MAC address listed in the MAC Address List is refused access to the network.

Add MAC This parameter allows you to manually add a MAC filtering Filtering rule. Click the Add button to add the new MAC filtering rule Rule: to the MAC Filtering Rules list at the bottom of this screen.

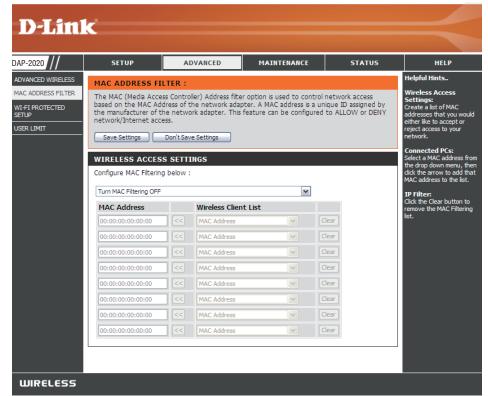

### **Wi-Fi Protected Setup**

Wi-Fi Protected Setup (WPS) System is a simplified method for securing your wireless network during the "Initial setup" as well as the "Add New Device" processes. The Wi-Fi Alliance (WFA) has certified it across different products as well as manufactures. The process is just as easy, as depressing a button for the Push-Button Method or correctly entering the 8-digit code for the Pin-Code Method. The time reduction in setup and ease of use are quite beneficial, while the highest wireless Security setting of WPA2 is automatically used.

**Enable:** Check this box to enable the function

- Disable WPS-PIN Locking the wireless security settings prevents the Method: settings from being changed by the Wi-Fi Protected Setup feature of the router. Devices can still be added to the network using Wi-Fi Protected Setup. However, the settings of the network will not change once this option is checked.
  - **Pin Settings:** Press the button to generate a new PIN or Reset to Default.
  - Current PIN: Shows the current value of the router's PIN.
  - **Reset PIN to** Restore the default PIN of the access point. **Default:**
  - Generate New Create a random number that is a valid PIN. This PIN: becomes the router's PIN. You can then copy this PIN to the user interface of the registrar.
  - Add Wireless Press the button to start with the wizard to setup Station: the WPS.

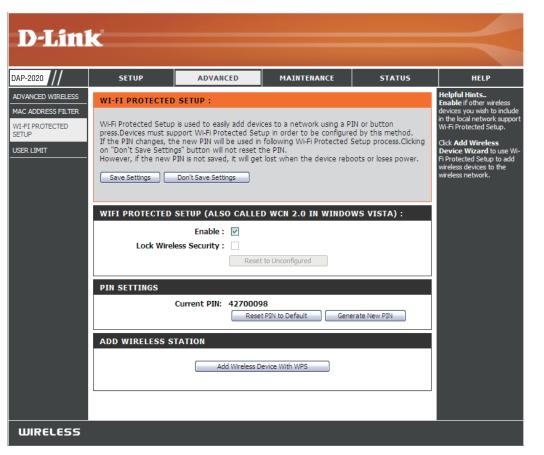

### **User Limits**

Enter the maximum number of wireless clients that can connect at one time to your access point.

- Enable User Check the Enable User Limit box to enable this Limit: feature.
- User Limit: Enter the maximum number of clients, between 1 and 32.

Save Click Save Settings to save and activate the new Settings: changes.

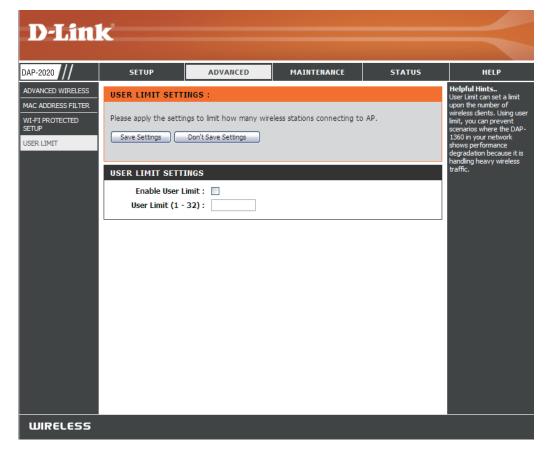

# Port Forwarding (WISP modes only)

This function is available if your DAP-2020 is in the WISP Client Router or WISP Repeater mode. This feature allows you to open a single port or a range of ports. Click **Save Settings** and the port forwarding rule will be put into the Port Forwarding List.

#### **Port Forwarding** Check the box to configure a port forwarding rule. **Rules:**

- Name: Enter a name for the rule. You can select an application name from the Application Name dropdown menu. Click the << button to fill in the Name field with the application name that you selected.
- **IP Address:** Enter the IP address of the computer on your local network that you want to allow the incoming service to.
- Start/End Ports: Enter the port or ports that you want to open. If you want to open one port, enter the same port in both boxes.

Traffic Type: Select TCP, UDP, or Both.

| PORT FORWARDING F                                                                                                    | PORT FORWARDING RULES |          |            |         |  |
|----------------------------------------------------------------------------------------------------|-----------------------|----------|------------|---------|--|
| Entries in this table allow you to automatically redirect common network services to a specific machine behind the NAT firewall. These settings are only necessary if you wish to host some sort of server like a web server or mail server on the private local network behind your Gateway's NAT firewall. |                       |          |            |         |  |
|                                                                                                    |                       |          |            | Traffic |  |
|                                                                                                    |                       |          | Port       | Туре    |  |
| Name                                                                                                    | << Application        | Name 🗸   | Start      | Both 🗸  |  |
| IP Address                                                                                                    | < Computer N          | Jame 🔽   | End        | bour    |  |
| PORT FORWARD LIST                                                                                                    |                       |          |            |         |  |
| Current Port Forwardin                                                                                                    | ng Table:             |          |            |         |  |
| Name IF                                                                                                    | Address               | Protocol | Port Range | Select  |  |
| Delete Selected De                                                                                                    | Reset                 |          |            |         |  |

# Port Filter (WISP modes only)

This function is available if your DAP-2020 is in the WISP Client Router or WISP Repeater mode. This feature is used to secure or restrict your local network. It will deny the ports that you enter from the local network to the Internet. Click **Save Settings** and the port filter rule will be put into the Port Filter List.

### **Port Filter** Check the box to configure a port filter rule. **Rules:**

- Name: Enter a name for the rule. You can select an application name from the Application Name dropdown menu. Click the << button to fill in the Name field with the application name that you selected.
- Start/End Ports: Enter the port or ports that you want to open. If you want to open one port, enter the same port in both boxes.

Traffic Type: Select TCP, UDP, or Both.

| PORT FILTER RULES                                                                                                    |                     |              |                 |  |
|----------------------------------------------------------------------------------------------------|---------------------|--------------|-----------------|--|
| Entries in this table are used to restrict certain types of data packets from your local network to<br>Internet through the Gateway. Use of such filters can be helpful in securing or restricting your<br>local network. |                     |              |                 |  |
|                                                                                                    |                     | Port         | Traffic<br>Type |  |
| Name                                                                                                    | << Application Name | Start<br>End | Both 💌          |  |
| PORT FILTER LIST                                                                                                    |                     |              |                 |  |
| Current Port Filter Table                                                                                                    | e:                  |              |                 |  |
| Name                                                                                                    | Port Range          | Protocol     | Select          |  |
| Delete Selected Delete All Reset                                                                                                    |                     |              |                 |  |

## DMZ (WISP modes only)

This function is available only if the DAP-2020 is in the WISP Client Router or WISP Repeater mode. This feature allows you to set up a DMZ (Demilitarized Zone) host. If you have a client PC that cannot run Internet applications properly from behind the DAP-2020, then you can set the client up for unrestricted Internet access. The DMZ allows a computer to be exposed to the Internet. This feature is useful for gaming purposes. Enter the IP address of the computer that will be the DMZ host. Adding a client to the DMZ may expose your local network to a variety of security risks, so only use this option as a last resort.

Enable DMZ: Check this box to enable DMZ.

DMZ Host IP Enter the IP address of the computer you would
 Address: like to open all ports to. You can select a computer from the Computer Name drop-down menu and click << to enter the computer name into the DMZ Host IP Address field.</li>

| ADVANCED WIRELESS SETTINGS : |   |
|------------------------------|---|
| Enable DMZ :                 |   |
| DMZ Host IP Address:         | < |
|                              |   |

# Parental Control (WISP modes only)

This function is available only if the DAP-2020 is in the WISP Client Router or WISP Repeater mode. This feature allows you to create a list of websites that you want to deny users access.

# ConfigureSelect Turn Website Filtering OFF or Turn WebsiteWebsiteFiltering ON and DENY computers access toFiltering Below:ONLY these sites.

Website URL Enter a keyword or URL that you want to block Address: and click Save Settings. Any URL that contains the keyword will be blocked.

| PARENTAL CONTROL :                                                                                                    |  |  |  |  |
|----------------------------------------------------------------------------------------------------|--|--|--|--|
| The Parental Control allows you to set-up a list of Websites that the users on your network will either be allowed or denied access to. |  |  |  |  |
| Save Settings Don't Save Settings                                                                                                    |  |  |  |  |
| WEBSITE FILTERING RULES                                                                                                    |  |  |  |  |
| URL filter is used to deny LAN users from accessing the internet. Block those URLs which contain keywords listed below.                 |  |  |  |  |
| Configure Website Filtering below:                                                                                                    |  |  |  |  |
| Turn Website Filtering OFF                                                                                                    |  |  |  |  |
|                                                                                                    |  |  |  |  |
| Website URL Address or keyword                                                                                                    |  |  |  |  |
|                                                                                                    |  |  |  |  |
| WEB FILTER LIST                                                                                                    |  |  |  |  |
| Current Filter Table:                                                                                                    |  |  |  |  |
| URL Address or keyword Select                                                                                                    |  |  |  |  |
| Delete Selected Delete All Reset                                                                                                    |  |  |  |  |

## Advanced Network (WISP modes only)

This function is available if the DAP-2020 is in WISP Client Router or WISP Repeater mode. This feature allows you to change the LAN settings. Please be aware that any changes to the factory default settings may affect the behavior of your network.

| <b>Enable UPnP:</b> Check this box to use the Universal Plug and Play (UPnP <sup>™</sup> ) feature. UPnP provides compatibility with networking equipment, software and peripherals.                                                                                                    | 5 ,                                                                                                   | UPNP:                                                                                                    |  |
|----------------------------------------------------------------------------------------------------|----------------------------------------------------------------------------------------------------|----------------------------------------------------------------------------------------------------|--|
|                                                                                                    | Universal plug and Play (UPnP) supports peer-to-peer Plug and Play functionality for network devices. |                                                                                                    |  |
|                                                                                                    | Check this box to allow the WAN port of the DAP-2020 to be pinged. Unchecking the box                 | Enable UPnP:                                                                                                    |  |
|                                                                                                    | will not allow the DAP-2020 to respond to pings.                                                      | WAN PING :                                                                                                    |  |
| Blocking ping response may provide some extra security from intruders.                                                                                                    | 51 5 1 91                                                                                             | If you enable this feature, the WAN port of your DAP-1360 will respond to ping requests from the Internet that are sent to the WAN IP Address. |  |
| Remote Remote management allows the DAP-2020 to be<br>Management: configured from the Internet by a web browser. A<br>username and password are still required to access<br>the Web-Management interface. In general, only a<br>member of your network can browse the built-in<br>web pages to perform Administrator tasks. This<br>feature enables you to perform Administrator | Enable WAN Ping Respond:                                                                              |                                                                                                    |  |
|                                                                                                    |                                                                                                    | REMOTE MANAGEMENT :                                                                                                    |  |
|                                                                                                    | member of your network can browse the built-in                                                        | If you enable this feature, you can manage the DAP-1360 from anywhere on the Internet.                                                         |  |
|                                                                                                    |                                                                                                    | Enable Remote Management:                                                                                                    |  |
| tasks from the remote (Internet) host.                                                                                                    |                                                                                                    |                                                                                                    |  |

### Maintenance Admin

This page will allow you to change the Administrator password. The administrator password has read/write access.

Password: Enter a new password for the Administrator Login Name. The administrator can make changes to the settings.

**Confirm** Enter the same password that you entered in the **Password:** previous textbox in order to confirm its accuracy.

Enable Check to enable this feature. Graphical Authentication:

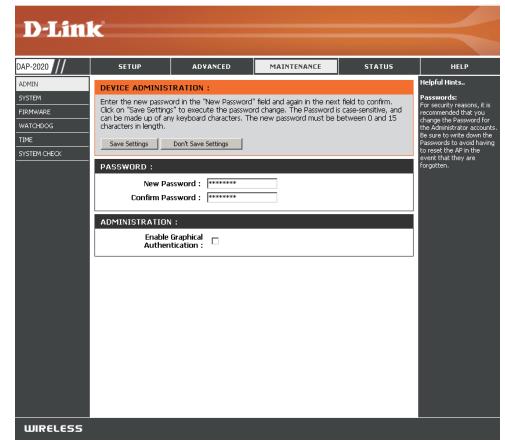

#### System

Save to Local Use this option to save the current access point Hard Drive: configuration settings to a file on the hard disk of the computer you are using. Click the Save button. You will then see a file dialog where you can select a location and file name for the settings.

Upload from Use this option to load previously saved access Local Hard Drive: point configuration settings. Click **Browse** to find a previously saved configuration file. Then, click the **Upload Settings** button to transfer those settings to the access point.

Restore to This option will restore all configuration settings back Factory Default: to the settings that were in effect at the time the access point was shipped from the factory. Any settings that have not been saved will be lost, including any rules that you have created. If you want to save the current access point configuration settings, use the **Save** button above.

*Note:* Restoring the factory default settings will not reset the Wi-Fi Protected Status to Not Configured.

**Reboot the** Click to reboot the access point. **Device:** 

| 覽 |
|---|
|   |
|   |
|   |

#### Firmware

You can upgrade the firmware of the access point here. Make sure the firmware you want to use is on the local hard drive of the computer. Click on **Browse** to locate the firmware file to be used for the update. Please check the D-Link support website for firmware updates at http://support.dlink.com. You can download firmware upgrades to your hard drive from this site.

- Browse: After you have downloaded the new firmware, click Browse to locate the firmware update on your hard drive. Click **Upload** to complete the firmware upgrade.
- **Upload:** Once you have a firmware update on your computer, use this option to browse for the file and then upload the information into the access point.

#### Language Pack

You can change the language of the web UI by uploading available language packs.

**Browse:** After you have downloaded the new language pack, click **Browse** to locate the language pack file on your hard drive. Click **Upload** to complete the language pack upgrade.

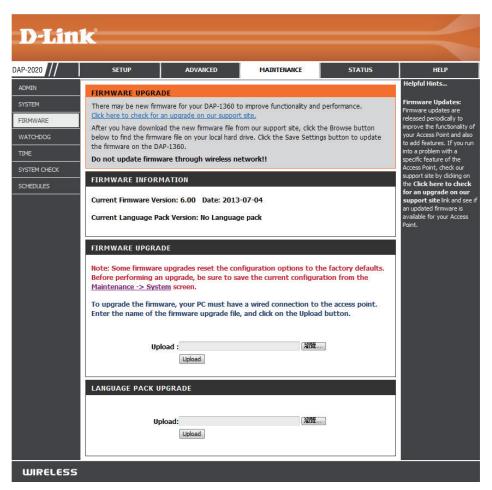

### Watchdog

The Watchdog feature pings a specified IP address. If the IP address stops responding to pings, your AP will be rebooted. You can also select an option to have the DAP-2020 send an e-mail alert if the specified IP address stops responding to pings.

**Enable Watchdog** Check this box to enable the Watchdog (Ping (Ping of Life): of Life) to check some host IP.

- **Update Time** Enter the time interval of how often you would **Interval:** like the Watchdog to ping the response IP address.
- Watchdog Response Enter the IP address that the Watchdog will IP: ping.
  - **Enable Mail Alert:** Check this box to enable e-mail notification for the Watchdog.

**SMTP Server:** Enter the SMTP server IP address.

- Sender E-Mail: Enter the e-mail address from which the notification will be sent.
- **Receiver E-Mail:** Enter the e-mail address which the notification will be sent to.

**SMTP Server Port:** Enter the SMTP server port.

**Enable** Check the box to enable authentication that is used with the SMTP server. **Authentication:** 

Account Name: Enter your account name that is used with the SMTP server.

**Password:** Enter your password that is used with the SMTP server and re-enter it in the next box.

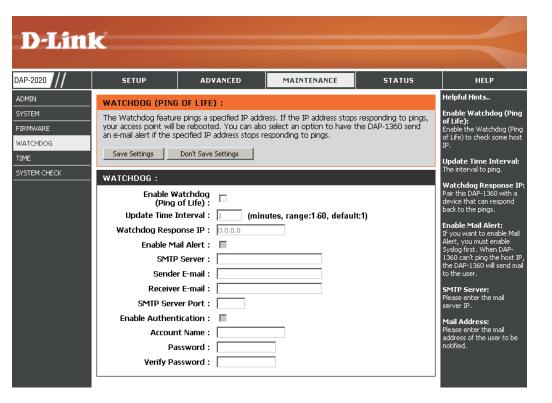

#### Time

The Time Configuration option allows you to configure, update, and maintain the correct time on the internal system clock. From this section you can set the time zone that you are in. Daylight Saving can also be configured to automatically adjust the time when needed.

Time Zone: Select the Time Zone from the drop-down menu.

- Daylight Saving: To select Daylight Saving time manually, click the Enable Daylight Saving check box. Next use the drop-down menu to select a Daylight Saving Offset and then enter a start date and an end date for daylight saving time.
- Enable NTP Server: NTP is short for Network Time Protocol. NTP synchronizes computer clock times in a network of computers. Check this box to use a NTP server. This will only connect to a server on the Internet, not a local server.
- NTP Server Used: Enter the NTP server or select one from the dropdown menu.
  - Date and Time: To manually input the time, enter the values in these fields for the Year, Month, Day, Hour, Minute, and Second and then click **Save Settings**. You can also click the **Copy Computer Time** button at the bottom of the screen.

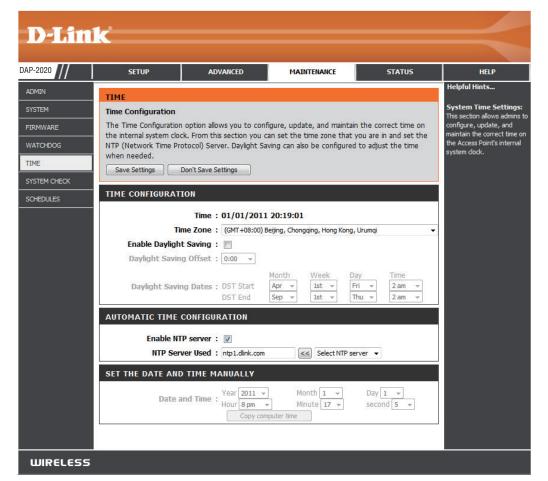

### System Check

This section Ping Tests by sending ping packets to test if a computer on the internet is running and responding.

**Ping Test :** The Ping Test / IPv6 Ping Test is used to send Ping.

**Ping Result:** The results of your ping attempts will be displayed here.

| D-Lin                                   | k                                                                         |                          |                             |        |                                                                                                    |
|-----------------------------------------|---------------------------------------------------------------------------|--------------------------|-----------------------------|--------|----------------------------------------------------------------------------------------------------|
| DAP-2020                                | SETUP                                                                     | ADVANCED                 | MAINTENANCE                 | STATUS | HELP                                                                                                    |
| ADMIN<br>SYSTEM<br>FIRMWARE<br>WATCHDOG | PING TEST :<br>Ping test sends "ping" p<br>PING TEST :<br>Host Name or IP | ackets to the test a com | puter on the Internet.      | Ping   | Helpful Hints<br>"Ping" checks whether a<br>computer on the Internet is<br>running and responding.<br>Enter either the IP address<br>of the target computer or<br>enter its fully qualified<br>domain name. |
| TIME<br>SYSTEM CHECK<br>SCHEDULES       | PING RESULT :<br>Ente                                                     | r a host name or IP ad   | dress above and click "Ping | 9".    |                                                                                                    |
| WIRELESS                                |                                                                           |                          |                             |        |                                                                                                    |

#### Schedules

Name: Enter a name for your new schedule.

- **Days:** Select a day, a range of days, or All Week to include every day.
- Time: Enter a start and end time for your schedule.
- Schedule Rules The list of schedules will be listed here. Click theList: Edit icon to make changes or click the Deleteicon to remove the schedule.

| D-Linl                                                                       | K                                                                                                    |                 |                                                                                                    |        | $\prec$ |
|------------------------------------------------------------------------------|----------------------------------------------------------------------------------------------------|-----------------|----------------------------------------------------------------------------------------------------|--------|---------|
| DAP-2020                                                                     | SETUP                                                                                                    | ADVANCED        | MAINTENANCE                                                                                                    | STATUS | HELP    |
| ADMIN<br>SYSTEM<br>FIRMWARE<br>WATCHDOG<br>TIME<br>SYSTEM CHECK<br>SCHEDULES | SCHEDULES :<br>The Schedule configur<br>features.<br>ADD SCHEDULE R<br>Name :<br>Day(s) :<br>All Day - 24 hrs :<br>Time format :<br>Start Time :<br>End Time : | 🗆 Sət           | Helpful Hints<br>Schedules are used with a<br>number of other features<br>to define when those<br>features are in effect.<br>Give each schedule a name<br>that is meaningful to you.<br>For example, a schedule<br>for Monday through Friday<br>from 3:00pm to 9:00pm,<br>might be called "After<br>School".<br>Save to add a completed<br>schedule to the list below.<br>Click the Edit icon to<br>change an existing<br>schedule.<br>Click the Delete icon to<br>permanently delete a<br>schedule. |        |         |
|                                                                              | SCHEDULE RULES                                                                                                    | LIST :<br>ay(s) | Time Frame                                                                                                    |        |         |
| WIRELESS                                                                     |                                                                                                    |                 |                                                                                                    |        |         |

### Status Device Info

This page displays the current information for the DAP-2020. It will display the LAN and wireless LAN information.

- **General:** Displays the access point's time and firmware version.
  - LAN: Displays the MAC address and the private (local) IP settings for the access point.
- Wireless LAN: Displays the wireless MAC address and your wireless settings such as SSID and Channel.

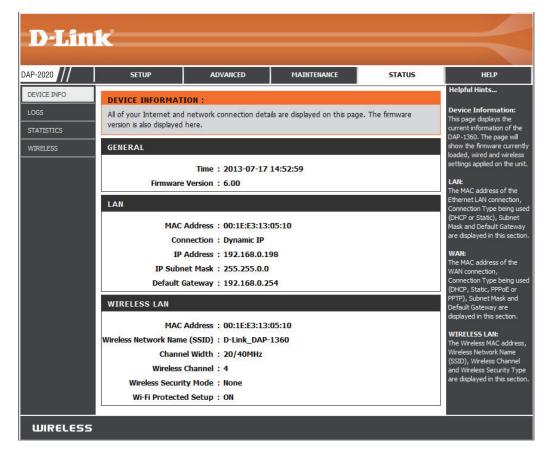

#### Logs

The DAP-2020 keeps a running log of events and activities occurring on the AP. If the AP is rebooted, the logs are automatically cleared. You can save the log files under Log Setting.

#### Log Options: There are several types of logs that can be viewed: System Activity, Debug Information, Attacks, Dropped Packets and Notice.

First Page: This button directs you to the first page of the log.

- Last Page: This button directs you to the last page of the log.
- Previous Page: This button directs you to the previous page of the log.

**Next Page:** This button directs you to the next page of the log.

Clear Log: This button clears all current log content.

Log Settings: This button opens a new menu where you can configure the log settings.

**Refresh:** This button refreshes the log.

| D-Linl                                    |                                                                         |                                                                                          |                                     |               |                                                                                                    |
|-------------------------------------------|-------------------------------------------------------------------------|------------------------------------------------------------------------------------------|-------------------------------------|---------------|----------------------------------------------------------------------------------------------------|
| P-2020                                    | SETUP                                                                   | ADVANCED                                                                                 | MAINTENANCE                         | STATUS        | HELP                                                                                                    |
| EVICE INFO<br>INGS<br>ATISTICS<br>IRELESS | LOG OPTIONS                                                             | activities occurring on the<br>vity : System Activi<br>Dropped Pack<br>Apply Log Setting | ty 🗆 Debug Informat<br>ets 🗌 Notice | ion 🗌 Attacks | Helpful Hints<br>First Page<br>The first page of the log.<br>Last Page<br>The last page of the log.<br>Previous Page<br>Moves back one log page.<br>Next Page<br>Moves forward one log<br>page.<br>Clear Log<br>Clears the logs completely. |
|                                           | LOG DETAILS :<br>First Page Last Pa<br>Refresh<br>page 1 of 1<br>Time M | age Previous Page                                                                        | Next Page Clear Log                 | Save log      |                                                                                                    |

#### **Statistics**

The DAP-2020 keeps statistics of the traffic that passes through it. You can view the amount of packets that pass through the LAN and wireless portions of the network. The traffic counter will reset if the access point is rebooted.

|       | AFFIC STATISTICS :                                                                     |                 |                     |      | Helpful Hints                                |
|-------|----------------------------------------------------------------------------------------|-----------------|---------------------|------|----------------------------------------------|
|       | Traffic Chattation display Depaids and Transmittaneous Alexandra Alexandra da DAD 1200 |                 |                     |      |                                              |
| STICS | statistics of both                                                                     |                 |                     |      |                                              |
| LESS  | Refresh Statistics C                                                                   | lear Statistics |                     |      | transmitted frame an<br>received frame for t |
|       |                                                                                        |                 |                     |      | DAP-1360 network.                            |
| LA    | N STATISTICS                                                                           |                 |                     |      |                                              |
| Se    | ent:                                                                                   | 1941            | Received:           | 4547 |                                              |
| TX    | Packets Dropped:                                                                       | 0               | RX Packets Dropped: | 0    |                                              |
| Co    | ollisions:                                                                             | 0               | Errors:             | 0    |                                              |
| WI    | RELESS STATISTICS                                                                      | 6               |                     |      |                                              |
| Se    | ent:                                                                                   | 1718            | Received:           | 7356 |                                              |
| TX    | Packets Dropped:                                                                       | 0               | RX Packets Dropped: | 0    |                                              |
| 0.0   | ollisions:                                                                             | 0               | Errors:             | 0    |                                              |
|       |                                                                                        |                 |                     |      |                                              |

#### Wireless

The wireless section allows you to view the wireless clients that are connected to your wireless access point.

**Connection Time:** Displays the amount of time the wireless client has been connected to the access point.

MAC Address: The Ethernet ID (MAC address) of the wireless client.

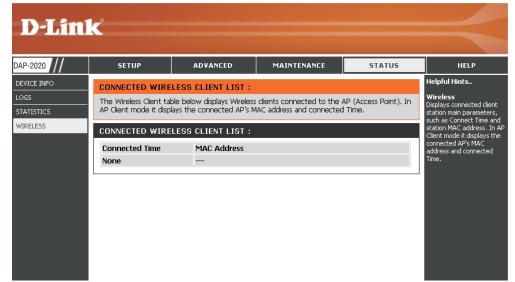

# Help

| AP-2020 | SETUP                                                                                                    | ADVANCED                                             | MAINTENANCE | STATUS | HELP                                                                       |
|---------|----------------------------------------------------------------------------------------------------|------------------------------------------------------|-------------|--------|----------------------------------------------------------------------------|
| 1ENU    | HELP MENU                                                                                                    |                                                      |             |        | Helpful Hints                                                              |
|         | Setup<br>• Wizard<br>• Wireless Setup<br>• WAN Setup<br>• LAN Setup<br>Advanced<br>• Port Forwarding<br>• Port Filter<br>• MAC Address Fil<br>• DMZ<br>• Parental Contro<br>• Advanced Wire<br>• Advanced Netw<br>Maintenance<br>• Device Adminisi<br>• Save and Resto<br>• Firmware Updat<br>• WatchDog<br>• Time<br>• Schedules<br>Status<br>• Device Info<br>• Log<br>• Statistics<br>• Wireless | <u>lter</u><br><u>l</u><br>ess<br>vork<br>vork<br>re |             |        | Click on the links for more<br>informations of each<br>section in the GUI. |
|         |                                                                                                    |                                                      |             |        |                                                                            |
|         |                                                                                                    |                                                      |             |        |                                                                            |

# **Wireless Security**

This section will show you the different levels of security you can use to protect your data from intruders. The DAP-2020 offers the following types of security:

- WPA2 (Wi-Fi Protected Access 2)
- WPA (Wi-Fi Protected Access)

- WPA2-PSK (Pre-Shared Key)
- WPA-PSK (Pre-Shared Key)

# What is WPA?

WPA, or Wi-Fi Protected Access, is a Wi-Fi standard that was designed to improve the security features of WEP (Wired Equivalent Privacy).

The 2 major improvements over WEP:

- Improved data encryption through the Temporal Key Integrity Protocol (TKIP). TKIP scrambles the keys using a hashing algorithm and, by adding an integrity-checking feature, ensures that the keys haven't been tampered with. WPA2 is based on 802.11i and uses Advanced Encryption Standard (AES) instead of TKIP.
- User authentication, which is generally missing in WEP, through the extensible authentication protocol (EAP). WEP regulates access to a wireless network based on a computer's hardware-specific MAC address, which is relatively simple to be sniffed out and stolen. EAP is built on a more secure public-key encryption system to ensure that only authorized network users can access the network.

WPA-PSK/WPA2-PSK uses a passphrase or key to authenticate your wireless connection. The key is an alpha-numeric password between 8 and 63 characters long. The password can include symbols (!?\*&\_) and spaces. This key must be the exact same key entered on your wireless bridge or access point.

WPA/WPA2 incorporates user authentication through the Extensible Authentication Protocol (EAP). EAP is built on a more secure public key encryption system to ensure that only authorized network users can access the network.

D-Link DAP-2020 User Manual

# **Configure WPA/WPA2 Personal**

It is recommended to enable encryption on your wireless access point before your wireless network adapters. Please establish wireless connectivity before enabling encryption. Your wireless signal may degrade when enabling encryption due to the added overhead.

- 1. Log into the web-based configuration by opening a web browser and entering the IP address of the access point. Click on Setup and then click Wireless Settings on the left side.
- 2. Next to *Security Mode*, select **Enable WPA Wireless Security**, **Enable WPA2 Wireless Security**, or **Enable WPA2-Auto Wireless Security**.
- 3. Next to Cipher Type, select TKIP, AES, or Auto.
- 4. Next to *PSK/EAP*, select **Personal**.
- 5. Next to *Passphrase*, enter a key. The key is entered as a passphrase in ASCII format at both ends of the wireless connection. The passphrase must be between 8-63 characters.
- 6. Click **Save Settings** at the top of the window to save your settings. If you are configuring the access point with a wireless adapter, you will lose connectivity until you enable WPA-PSK on your adapter and enter the same passphrase as you did on the access point.

| WIRELESS SECURITY MODE :               |                                         |   |
|----------------------------------------|-----------------------------------------|---|
| Security Mode :                        | Enable WPA Wireless Security (enhanced) | ~ |
| WPA:                                   |                                         |   |
| WPA requires stations to use high grad | de encryption and authentication.       |   |
| Cipher Type :                          | AUTO 🔽                                  |   |
| PSK / EAP :                            | Personal 💌                              |   |
| Passphrase :                           |                                         |   |
| Confirmed Passphrase :                 |                                         |   |
|                                        |                                         |   |

# **Configure WPA/WPA2 Enterprise**

It is recommended to enable encryption on your wireless access point before your wireless network adapters. Please establish wireless connectivity before enabling encryption. Your wireless signal may degrade when enabling encryption due to the added overhead.

- 1. Log into the web-based configuration by opening a web browser and entering the IP address of the access point. Click on **Setup** and then click **Wireless Settings** on the left side.
- 2. Next to *Security Mode*, select **Enable WPA Wireless Security**, **Enable WPA2 Wireless Security**, or **Enable WPA2-Auto Wireless Security**.
- 3. Next to Cipher Mode, select TKIP, AES, or Auto.
- 4. Next to Personal / Enterprise, select Enterprise.
- 5. Next to RADIUS Server, enter the IP Address of your RADIUS server.
- 6. Next to *Port*, enter the port you are using with your RADIUS server. 1812 is the default port.
- 7. Next to *Shared Secret*, enter the security key.
- 8. Click **Save Settings** to save your settings.

| WIRELESS SECURITY MODE :                                    |                                              |                    |
|-------------------------------------------------------------|----------------------------------------------|--------------------|
| Security Mode :                                             | Enable WPA Wireless S                        | ecurity (enhanced) |
| WPA:                                                        |                                              |                    |
| WPA requires stations to use high grad                      | de encryption and au                         | ithentication.     |
| Cipher Type :<br>PSK / EAP :<br>802.1X<br>RADIUS Server 1 : | AUTO V<br>Enterprise V<br>IP<br>Port         | 1812               |
| RADIUS Server 2 :                                           | Shared Secret<br>IP<br>Port<br>Shared Secret | 1812               |

# Connect to a Wireless Network Using Windows<sup>®</sup> XP

Windows<sup>®</sup> XP users may use the built-in wireless utility (Zero Configuration Utility). The following instructions are for Service Pack 2 users. If you are using another company's utility or Windows<sup>®</sup> 2000, please refer to the user manual of your wireless adapter for help with connecting to a wireless network. Most utilities will have a "site survey" option similar to the Windows<sup>®</sup> XP utility as seen below.

If you receive the **Wireless Networks Detected** bubble, click on the center of the bubble to access the utility.

or

Right-click on the wireless computer icon in your system tray (lower-right corner next to the time). Select **View Available Wireless Networks**.

The utility will display any available wireless networks in your area. Click on a network (displayed using the SSID) and click the **Connect** button.

If you get a good signal, but cannot access the Internet, check you TCP/IP settings for your wireless adapter. Refer to the **Networking Basics** section in this manual for more information.

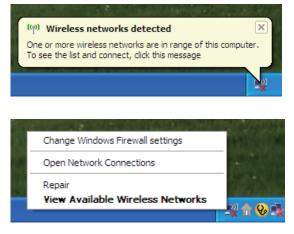

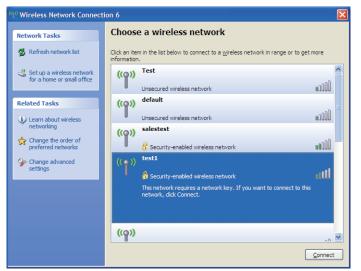

# **Configure WPA-PSK**

It is recommended to enable WEP on your wireless bridge or access point before configuring your wireless adapter. If you are joining an existing network, you will need to know the WEP key being used.

1. Open the Windows<sup>®</sup> XP Wireless Utility by right-clicking on the wireless computer icon in your system tray (lower-right corner of screen). Select **View Available Wireless Networks.** 

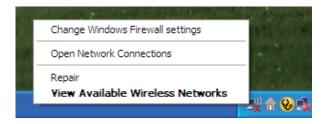

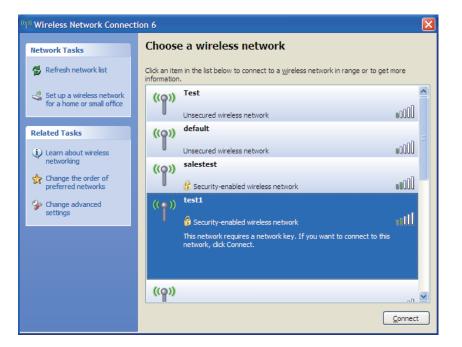

2. Highlight the wireless network (SSID) you would like to connect to and click **Connect.** 

Section 5 - Connecting to a Wireless Network

3. The **Wireless Network Connection** box will appear. Enter the WPA-PSK passphrase and click **Connect.** 

It may take 20-30 seconds to connect to the wireless network. If the connection fails, please verify that the WPA-PSK settings are correct. The WPA-PSK passphrase must be exactly the same as on the wireless access point.

| Wireless Network Cor                                                                                                    | nnection               |  |  |  |
|----------------------------------------------------------------------------------------------------|------------------------|--|--|--|
| The network 'test1' requires a network key (also called a WEP key or WPA key). A network<br>key helps prevent unknown intruders from connecting to this network. |                        |  |  |  |
| Type the key, and then click Connect.                                                                                                    |                        |  |  |  |
| Network <u>k</u> ey:                                                                                                    |                        |  |  |  |
| Confirm network key:                                                                                                    |                        |  |  |  |
|                                                                                                    | <u>C</u> onnect Cancel |  |  |  |

# Using Windows Vista®

Windows Vista<sup>®</sup> users may use the convenient, built-in wireless utility. Follow these instructions:

From the Start menu, go to Control Panel, and then click on **Network and Sharing Center**.

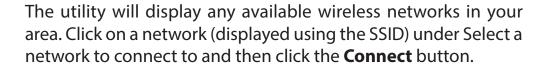

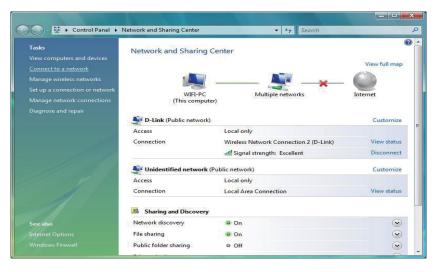

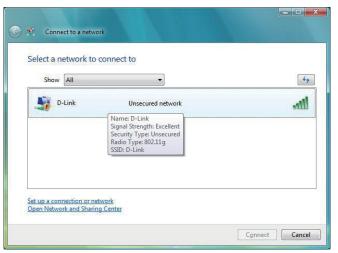

## Click **Connect Anyway** to continue.

The utility will display the following window to indicate a connection is being made.

The final window indicates the establishment of a successful connection.

The next two pages display the windows used to connect to either a WEP or a WPA-PSK wireless network.

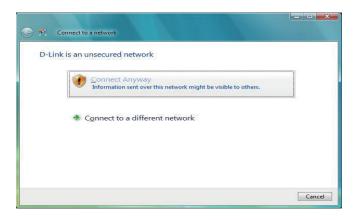

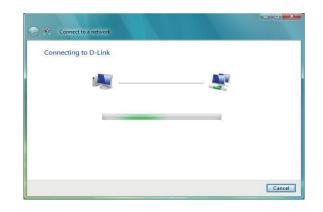

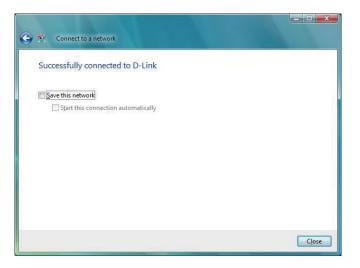

# **Configure WPA-PSK**

It is recommended to enable WEP on your wireless bridge or access point before configuring your wireless adapter. If you are joining an existing network, you will need to know the WEP key being used.

Click on a network (displayed using the SSID) using WPA-PSK under Select a network to connect to and then click the **Connect** button.

Enter the appropriate security key or passphrase in the field provided and then click the **Connect** button.

| Show | All   | •                                                                                                    | [    |
|------|-------|----------------------------------------------------------------------------------------------------|------|
| D.   | -Link | Security-enabled network                                                                                    | llee |
|      |       | Name: D-Link<br>Signal Strength: Excellent<br>Security Type: WPA-P5K<br>Radio Type: 802.11g<br>SSID: D-Link |      |
|      |       | SSID: D-Link                                                                                                |      |

| Type the network security      | key or passphrase for D-Link                          |  |
|--------------------------------|-------------------------------------------------------|--|
| The person who setup the netwo | k can give you the key or passphrase.                 |  |
|                                |                                                       |  |
| Security key or passphrase:    |                                                       |  |
| Display characters             |                                                       |  |
|                                |                                                       |  |
|                                |                                                       |  |
|                                | rive with network settings for D-Link, insert it now. |  |

# Using Windows<sup>®</sup> 7

It is recommended to enable wireless security (WPA/WPA2) on your wireless router or access point before configuring your wireless adapter. If you are joining an existing network, you will need to know the security key or passphrase being used.

1. Click on the wireless icon in your system tray (lower-right corner).

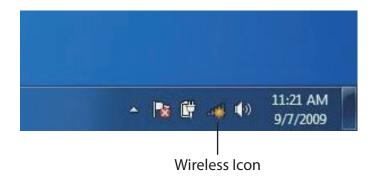

2. The utility will display any available wireless networks in your area.

| Not connected               | \$3   | * |
|-----------------------------|-------|---|
| Connections are available   |       | Η |
| Wireless Network Connection | ^     |   |
| dlink                       | lite. |   |
| kay2690_24                  | lite. |   |
| AllenH DIR-655              | lte.  |   |
| SD6_WLAN                    | lite. |   |
| DAP-2690g                   | lee.  |   |
| wpstest1                    | the.  |   |
| BBIQ633304WPA2              | lte.  |   |
| Eddie_APNAS                 | .11   | - |
| Open Network and Sharing C  | enter |   |

3. Highlight the wireless network (SSID) you would like to connect to and click the **Connect** button.

If you get a good signal but cannot access the Internet, check your TCP/IP settings for your wireless adapter. Refer to the Networking Basics section in this manual for more information.

4. The following window appears while your computer tries to connect to the router.

## Not connected Connections are available Ъ Wireless Network Connection ^ .1 dlink Connect automatically Connect kay2690\_24 james2690g ALPHA dlink 888 SD6 WLAN DAP-2690g Open Network and Sharing Center

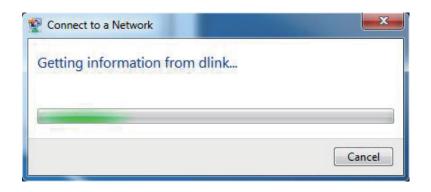

5. Enter the same security key or passphrase that is on your router and click **Connect**. You can also connect by pushing the WPS button on the router.

It may take 20-30 seconds to connect to the wireless network. If the connection fails, please verify that the security settings are correct. The key or passphrase must be exactly the same as on the wireless router.

| Connect to a Network                                      |
|-----------------------------------------------------------|
| Type the network security key                             |
| Security key:                                             |
| Hide characters                                           |
| You can also connect by pushing the button on the router. |
| OK Cancel                                                 |

# **Configure WPS**

The WPS feature of the DAP-2020 can be configured using Windows<sup>®</sup> 7. Carry out the following steps to use Windows<sup>®</sup> 7 to configure the WPS feature of the DAP-2020:

1. Click the **Start** button and select **Computer** from the Start menu.

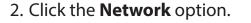

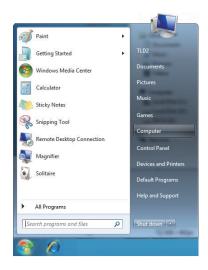

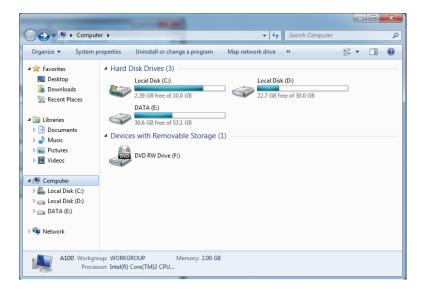

# 3. Double-click the DAP-2020.

- - X G v 🗣 🕨 Network 🕨 - + Search Network Q Organize 
  Vetwork and Sharing Center Add a printer Add a wireless device ÷ - 0 ⊿ 🚖 Favorites Computer (1) B Recently Change **БРЗХЗ-РС** Desktop \rm Downloads Media Devices (1) 🔠 Recent Places **1** SP3X3-PC: SP3X3: a 詞 Libraries Documents 🖻 🌙 Music Network Infrastructure (1) Select a file to preview. 🛛 🔛 Pictures DIR-615 Videos 😽 🕹 Homegroup 🔺 🌉 Computer Local Disk (C:) En Local Disk (D:) Public ()(\$P3X3-) \* ( III \_ 3 items r
- Input the WPS PIN number (displayed in the WPS window on the Router's LCD screen or in the Setup > Wireless Setup menu in the Router's Web UI) and click Next.

| 🌀 😰 Set Up a Network                                                                                                   |                               |
|----------------------------------------------------------------------------------------------------|-------------------------------|
| To set up a network, type the 8-di                                                                                     | git PIN from the router label |
| You can find the numeric PIN on a label atta<br>router or in the printed information that car<br>manufacturer.<br>PIN: |                               |
|                                                                                                    | Next Cancel                   |

# 5. Type a name to identify the network.

6. To configure advanced settings, click the  $\bigcirc$  icon.

### Click Next to continue.

| 🚱 🔹 Set Up a Network                                                         |                                                                         |
|------------------------------------------------------------------------------|-------------------------------------------------------------------------|
| Give your network a name                                                     |                                                                         |
| Your network needs a unique name so<br>characters or less) and recognizable. | that it can be easily identified. It is best to keep the name short (25 |
| Type your network name:                                                      | Security-enabled network                                                |
| D-Link_Net                                                                   | Your network is being set up using WPA2-Personal.                       |
| Change passphrase, security level and e                                      | encryption type (advanced): 🛞                                           |
| Upgrade or replace the router using                                          | the network settings stored on this computer                            |
|                                                                              | Next Cancel                                                             |

| 🕒 聲 Set Up a Network                                                  |                  |                                                             |
|-----------------------------------------------------------------------|------------------|-------------------------------------------------------------|
| Give your network a nam                                               | e                |                                                             |
| Your network needs a unique nar<br>characters or less) and recognizat |                  | be easily identified. It is best to keep the name short (25 |
| Type your network name:                                               | (                | Ø Security-enabled network                                  |
| D-Link_Net                                                            |                  | Your network is being set up using WPA2-Personal.           |
| Change passphrase, security level<br>Security key:                    | l and encryption | type (advanced):                                            |
| f6mm-gizb-9vmv                                                        |                  | WPA2-Personal (Recommended)                                 |
| Connect automatically                                                 |                  | Encryption type:<br>AES (Recommended)                       |
| 🚯 Upgrade or replace the router                                       | using the netwo  | ork settings stored on this computer                        |
|                                                                       |                  | Next Cancel                                                 |

7. The following window appears while the Router is being configured.

Wait for the configuration to complete.

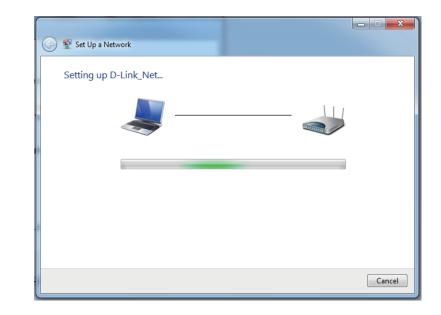

8. The following window informs you that WPS on the DAP-2020 has been setup successfully.

Make a note of the security key as you may need to provide this security key if adding an older wireless device to the network in the future.

9. Click **Close** to complete WPS setup.

| 9 | 😰 Set Up a Network                                                                                                    | x |
|---|----------------------------------------------------------------------------------------------------|---|
|   | D-Link_Net has been successfully set up<br>To add an older wireless device to this network, you might need to provide this security key                                                        |   |
|   | 894g-eyd5-g5wb                                                                                                    |   |
|   | You can <u>print these network settings</u> for future reference.<br>For gaming consoles or computers running Windows XP, <u>copy the network profile to a USB drive</u> for<br>easier set up. |   |
|   | Clos                                                                                                    |   |

# Troubleshooting

This chapter provides solutions to problems that can occur during the installation and operation of the DAP-2020. Read the following descriptions if you are having problems. (The examples below are illustrated in Windows<sup>®</sup> XP. If you have a different operating system, the screenshots on your computer will look similar to the following examples.)

# 1. Why can't I access the web-based configuration utility?

When entering the IP address of the D-Link access point, you are not connecting to a website on the Internet or have to be connected to the Internet. The device has the utility built-in to a ROM chip in the device itself. Your computer must be on the same IP subnet to connect to the web-based utility.

• Make sure you have an updated Java-enabled web browser. We recommend the following:

- Microsoft Internet Explorer® 11 and higher
- Mozilla Firefox 28 and higher
- Google<sup>™</sup> Chrome 33 and higher
- Apple Safari 7 and higher
- Verify physical connectivity by checking for solid link lights on the device. If you do not get a solid link light, try using a different cable or connect to a different port on the device if possible. If the computer is turned off, the link light may not be on.
- Disable any internet security software running on the computer. Software firewalls such as Zone Alarm, Black Ice, Sygate, Norton Personal Firewall, and Windows<sup>®</sup> XP firewall may block access to the configuration pages. Check the help files included with your firewall software for more information on disabling or configuring it.

Configure your Internet settings:

- Go to **Start > Settings > Control Panel**. Double-click the **Internet Options** Icon. From the Security tab, click the button to restore the settings to their defaults.
- Click the Connection tab and set the dial-up option to Never Dial a Connection. Click the LAN Settings button. Make sure nothing is checked. Click OK.
- Go to the Advanced tab and click the button to restore these settings to their defaults. Click OK three times.
- Close your web browser (if open) and open it.
- Access the web management. Open your web browser and enter the IP address of your D-Link access point in the address bar. This should open the login page for your the web management.
- If you still cannot access the configuration, unplug the power to the access point for 10 seconds and plug back in. Wait about 30 seconds and try accessing the configuration. If you have multiple computers, try connecting using a different computer.

# 2. What can I do if I forgot my password?

If you forgot your password, you must reset your access point. Unfortunately this process will change all your settings back to the factory defaults.

To reset the access point, locate the reset button (hole) on the rear panel of the unit. With the access point powered on, use a paperclip to hold the button down for 10 seconds. Release the button and the access point will go through its reboot process. Wait about 30 seconds to access the access point. The default IP address is 192.168.0.50. When logging in, the username is Admin and leave the password box empty.

# 3. Why can't I connect to certain sites or send and receive emails when connecting through my access point?

If you are having a problem sending or receiving email, or connecting to secure sites such as eBay, banking sites, and Hotmail, we suggest lowering the MTU in increments of ten (Ex. 1492, 1482, 1472, etc).

### Note: AOL DSL+ users must use MTU of 1400.

To find the proper MTU Size, you'll have to do a special ping of the destination you're trying to go to. A destination could be another computer, or a URL.

- Click on **Start** and then click **Run**.
- Windows<sup>°</sup> 95, 98, and Me users type in command (Windows<sup>°</sup> NT, 2000, and XP users type in cmd) and press **Enter** (or click **OK**).
- Once the window opens, you'll need to do a special ping. Use the following syntax:

| ping | [url] | [-f] | [-l] | [MTU | value] |
|------|-------|------|------|------|--------|
|------|-------|------|------|------|--------|

Example: ping yahoo.com -f -l 1472

| C:\>ping yahoo.com -f -l 1482                                                                                                    |
|----------------------------------------------------------------------------------------------------|
| Pinging yahoo.com [66.94.234.13] with 1482 bytes of data:                                                                                                    |
| Packet needs to be fragmented but DF set.<br>Packet needs to be fragmented but DF set.<br>Packet needs to be fragmented but DF set.<br>Packet needs to be fragmented but DF set.                                                |
| Ping statistics for 66.94.234.13:<br>Packets: Sent = 4, Received = 0, Lost = 4 (100% loss),<br>Approximate round trip times in milli-seconds:<br>Minimum = 0ms, Maximum = 0ms, Average = 0ms                                    |
| C:\>ping yahoo.com -f -l 1472                                                                                                    |
| Pinging yahoo.com [66.94.234.13] with 1472 bytes of data:                                                                                                    |
| Reply from 66.94.234.13: bytes=1472 time=93ms TTL=52<br>Reply from 66.94.234.13: bytes=1472 time=109ms TTL=52<br>Reply from 66.94.234.13: bytes=1472 time=125ms TTL=52<br>Reply from 66.94.234.13: bytes=1472 time=203ms TTL=52 |
| Ping statistics for 66.94.234.13:<br>Packets: Sent = 4, Received = 4, Lost = 0 (0% loss),<br>Approximate round trip times in milli-seconds:<br>Minimum = 93ms, Maximum = 203ms, Average = 132ms<br>C:\>                         |
|                                                                                                    |

You should start at 1472 and work your way down by 10 each time. Once you get a reply, go up by 2 until you get a fragmented packet. Take that value and add 28 to the value to account for the various TCP/IP headers. For example, lets say that 1452 was the proper value, the actual MTU size would be 1480, which is the optimum for the network we're working with (1452+28=1480).

Once you find your MTU, you can now configure your access point with the proper MTU size.

To change the MTU rate on your access point follow the steps below:

- Open your browser, enter the IP address of your access point and click **OK.**
- Enter your username (Admin) and password (blank by default). Click **OK** to enter the web configuration page for the device.
- Click on Setup and then click Manual Configure.
- To change the MTU enter the number in the MTU field and click **Save Settings** to save your settings.
- Test your email. If changing the MTU does not resolve the problem, continue changing the MTU in increments of ten.

# **Wireless Basics**

D-Link wireless products are based on industry standards to provide easy-to-use and compatible high-speed wireless connectivity within your home, business or public access wireless networks. Strictly adhering to the IEEE standard, the D-Link wireless family of products will allow you to securely access the data you want, when and where you want it. You will be able to enjoy the freedom that wireless networking delivers.

A wireless local area network (WLAN) is a cellular computer network that transmits and receives data with radio signals instead of wires. Wireless LANs are used increasingly in both home and office environments, and public areas such as airports, coffee shops and universities. Innovative ways to utilize WLAN technology are helping people to work and communicate more efficiently. Increased mobility and the absence of cabling and other fixed infrastructure have proven to be beneficial for many users.

Wireless users can use the same applications they use on a wired network. Wireless adapter cards used on laptop and desktop systems support the same protocols as Ethernet adapter cards.

Under many circumstances, it may be desirable for mobile network devices to link to a conventional Ethernet LAN in order to use servers, printers or an Internet connection supplied through the wired LAN. A Wireless Access point is a device used to provide this link.

# What is Wireless?

Wireless or Wi-Fi technology is another way of connecting your computer to the network without using wires. Wi-Fi uses radio frequency to connect wirelessly, so you have the freedom to connect computers anywhere in your home or office.

D-Link is the worldwide leader and award winning designer, developer, and manufacturer of networking products. D-Link delivers the performance you need at a price you can afford. D-Link has all the products you need to build your network.

# How does wireless work?

Wireless works similar to how cordless phone work, through radio signals to transmit data from one point A to point B. But wireless technology has restrictions as to how you can access the network. You must be within the wireless network range area to be able to connect your computer. There are two different types of wireless networks Wireless Local Area Network (WLAN), and Wireless Personal Area Network (WPAN).

# Wireless Local Area Network (WLAN)

In a wireless local area network, a device called an Access Point (AP) connects computers to the network. The access point has a small antenna attached to it, which allows it to transmit data back and forth over radio signals. With an indoor access point as seen in the picture, the signal can travel up to 300 feet. With an outdoor access point the signal can reach out up to 30 miles to serve places like manufacturing plants, industrial locations, college and high school campuses, airports, golf courses, and many other outdoor venues.

## Wireless Personal Area Network (WPAN)

Bluetooth is the industry standard wireless technology used for WPAN. Bluetooth devices in WPAN operate in a range up to 30 feet away.

Compared to WLAN the speed and wireless operation range are both less than WLAN, but in return it doesn't use nearly as much power which makes it ideal for personal devices, such as mobile phones, PDAs, headphones, laptops, speakers, and other devices that operate on batteries.

## Who uses wireless?

Wireless technology has become so popular in recent years that almost everyone is using it, whether it's for home, office, business, D-Link has a wireless solution for it.

### Home

- Gives everyone at home broadband access
- Surf the web, check email, instant message, etc.
- Gets rid of the cables around the house
- Simple and easy to use

# **Small Office and Home Office**

- Stay on top of everything at home as you would at office
- Remotely access your office network from home
- Share Internet connection and printer with multiple computers
- No need to dedicate office space

# Where is wireless used?

Wireless technology is expanding everywhere not just at home or office. People like the freedom of mobility and it's becoming so popular that more and more public facilities now provide wireless access to attract people. The wireless connection in public places is usually called "hotspots".

Using a D-Link USB Adapter with your laptop, you can access the hotspot to connect to Internet from remote locations like: Airports, Hotels, Coffee Shops, Libraries, Restaurants, and Convention Centers.

Wireless network is easy to setup, but if you're installing it for the first time it could be quite a task not knowing where to start. That's why we've put together a few setup steps and tips to help you through the process of setting up a wireless network.

# Tips

Here are a few things to keep in mind, when you install a wireless network.

# **Centralize your access point or Access Point**

Make sure you place the bridge/access point in a centralized location within your network for the best performance. Try to place the bridge/access point as high as possible in the room, so the signal gets dispersed throughout your home. If you have a two-story home, you may need a repeater to boost the signal to extend the range.

# **Eliminate Interference**

Place home appliances such as cordless telephones, microwaves, wireless speakers, and televisions as far away as possible from the bridge/access point. This would significantly reduce any interference that the appliances might cause since they operate on same frequency.

# Security

Don't let your next-door neighbors or intruders connect to your wireless network. Secure your wireless network by turning on the WPA or WEP security feature on the access point. Refer to product manual for detail information on how to set it up.

# **Wireless Modes**

There are basically two modes of networking:

- Infrastructure All wireless clients will connect to an access point or wireless bridge.
- Ad-Hoc Directly connecting to another computer, for peer-to-peer communication, using wireless network adapters on each computer, such as two or more wireless network Cardbus adapters.

An Infrastructure network contains an Access Point or wireless bridge. All the wireless devices, or clients, will connect to the wireless bridge or access point.

An Ad-Hoc network contains only clients, such as laptops with wireless cardbus adapters. All the adapters must be in Ad-Hoc mode to communicate.

# **Networking Basics**

# **Check your IP address**

After you install your adapter, by default, the TCP/IP settings should be set to obtain an IP address from a DHCP server (i.e. wireless router) automatically. To verify your IP address, please follow the steps below.

Click on Start > Run. In the run box type **cmd** and click **OK**. (Windows<sup>®</sup> 7/Vista<sup>®</sup> users type cmd in the Start Search box.)

At the prompt, type **ipconfig** and press Enter.

This will display the IP address, subnet mask, and the default gateway of your adapter.

If the address is 0.0.0.0, check your adapter installation, security settings, and the settings on your router. Some firewall software programs may block a DHCP request on newly installed adapters.

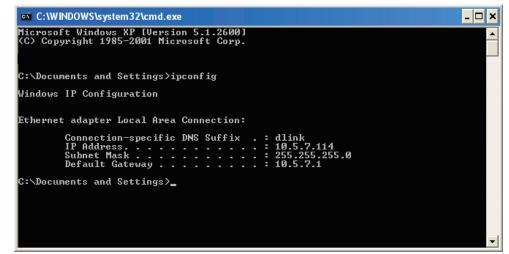

# Statically Assign an IP address

If you are not using a DHCP capable gateway/router, or you need to assign a static IP address, please follow the steps below:

# Step 1

- Windows<sup>®</sup> 7 Click on Start > Control Panel > Network and Internet > Network and Sharing Center > Change Adapter Setting.
- Windows Vista<sup>°</sup> Click on Start > Control Panel > Network and Internet > Network and Sharing Center > Manage Network Connections.
- Windows<sup>®</sup> XP Click on **Start > Control Panel > Network Connections**.
- Windows<sup>°</sup> 2000 From the desktop, right-click **My Network Places** > **Properties**.

# Step 2

Right-click on the Local Area Connection which represents your network adapter and select Properties.

## Step 3

Highlight Internet Protocol (TCP/IP) and click Properties.

# Step 4

Click **Use the following IP address** and enter an IP address that is on the same subnet as your network or the LAN IP address on your router.

**Example:** If the router's LAN IP address is 192.168.0.1, make your IP address 192.168.0.X where X is a number between 2 and 99. Make sure that the number you choose is not in use on the network. Set Default Gateway the same as the LAN IP address of your router (192.168.0.1).

Set Primary DNS the same as the LAN IP address of your router (192.168.0.1). The Secondary DNS is not needed or you may enter a DNS server from your ISP.

### Step 5

Click **OK** twice to save your settings.

|                                    | l automatically if your network supports<br>ed to ask your network administrator fo |  |  |
|------------------------------------|-------------------------------------------------------------------------------------|--|--|
| Obtain an IP address automatically |                                                                                     |  |  |
| Subsethe following IP addres       | s:                                                                                  |  |  |
| IP address:                        | 192.168.0.52                                                                        |  |  |
| Subnet mask:<br>Default gateway:   | 255 . 255 . 255 . 0                                                                 |  |  |
|                                    | 192.168.0.1                                                                         |  |  |
| Obtain DNS server address          | automatically                                                                       |  |  |
| 💿 Use the following DNS serv       | rer addresses:                                                                      |  |  |
| Preferred DNS server:              | 192.168.0.1                                                                         |  |  |
| Alternate DNS server:              |                                                                                     |  |  |
|                                    | Advanced                                                                            |  |  |

# **Technical Specifications**

#### Standards

- IEEE 802.11n
- IEEE 802.11g
- IEEE 802.11b
- IEEE 802.3
- IEEE 802.3u

#### Security

- WPA-Personal
- WPA2-Personal
- WPA-Enterprise
- WPA2-Enterprise

### Wireless Signal Rates<sup>1</sup>

- 300Mbps 108Mbps
- 54Mbps 48Mbps
- 36Mbps 24Mbps
- 18Mbps 12Mbps
- 11Mbps 9Mbps
- 6Mbps 5.5Mbps
- 2Mbps 1Mbps

### **Maximum Operating Voltage**

• 12V / 0.5A

### Modulation

- DQPSK
- DBPSK
- CCK
- OFDM

### **Frequency Range<sup>2</sup>**

• 2.4GHz to 2.483GHz

### LEDs

- Power
   Wireless
- Security LAN

### **Operating Temperature**

• 32°F to 131°F (0°C to 55°C)

### Humidity

• 90% maximum (non-condensing)

### Safety & Emissions

• FCC • IC • CE • C-Tick

#### Dimensions

• 144 (W) x 109 (D) x 30 (H) mm (5.67 x 4.29 x 1.18 inches)

### Warranty

2 years

<sup>1</sup>Maximum wireless signal rate derived from IEEE Standard 802.11g and 802.11n specifications. Actual data throughput will vary. Network conditions and environmental factors, including volume of network traffic, building materials and construction, and network overhead, lower actual data throughput rate. Environmental conditions will adversely affect wireless signal range.

<sup>2</sup>Range varies depending on country's regulation.

### **Trademarks:**

D-Link is a registered trademark of D-Link Corporation/D-Link Systems, Inc. Other trademarks or registered trademarks are the property of their respective owners.

# **Copyright Statement:**

No part of this publication or documentation accompanying this product may be reproduced in any form or by any means or used to make any derivative such as translation, transformation, or adaptation without permission from D-Link Corporation/D-Link Systems, Inc., as stipulated by the United States Copyright Act of 1976 and any amendments thereto. Contents are subject to change without prior notice.

Copyright ©2010-2011 by D-Link Corporation/D-Link Systems, Inc. All rights reserved.

# **CE Mark Warning:**

This is a Class B product. In a domestic environment, this product may cause radio interference, in which case the user may be required to take adequate measures.

# **Federal Communication Commission Interference Statement**

This equipment has been tested and found to comply with the limits for a Class B digital device, pursuant to Part 15 of the FCC Rules. These limits are designed to provide reasonable protection against harmful interference in a residential installation. This equipment generates, uses and can radiate radio frequency energy and, if not installed and used in accordance with the instructions, may cause harmful interference to radio communications. However, there is no guarantee that interference will not occur in a particular installation. If this equipment does cause harmful interference to radio or television reception, which can be determined by turning the equipment off and on, the user is encouraged to try to correct the interference by one of the following measures:

- Reorient or relocate the receiving antenna.
- Increase the separation between the equipment and receiver.
- Connect the equipment into an outlet on a circuit different from that to which the receiver is connected.
- Consult the dealer or an experienced radio/TV technician for help.

FCC Caution: Any changes or modifications not expressly approved by the party responsible for compliance could void the user's authority to operate this equipment.

This device complies with Part 15 of the FCC Rules. Operation is subject to the following two conditions: (1) This device may not cause harmful interference, and (2) this device must accept any interference received, including interference that may cause undesired operation.